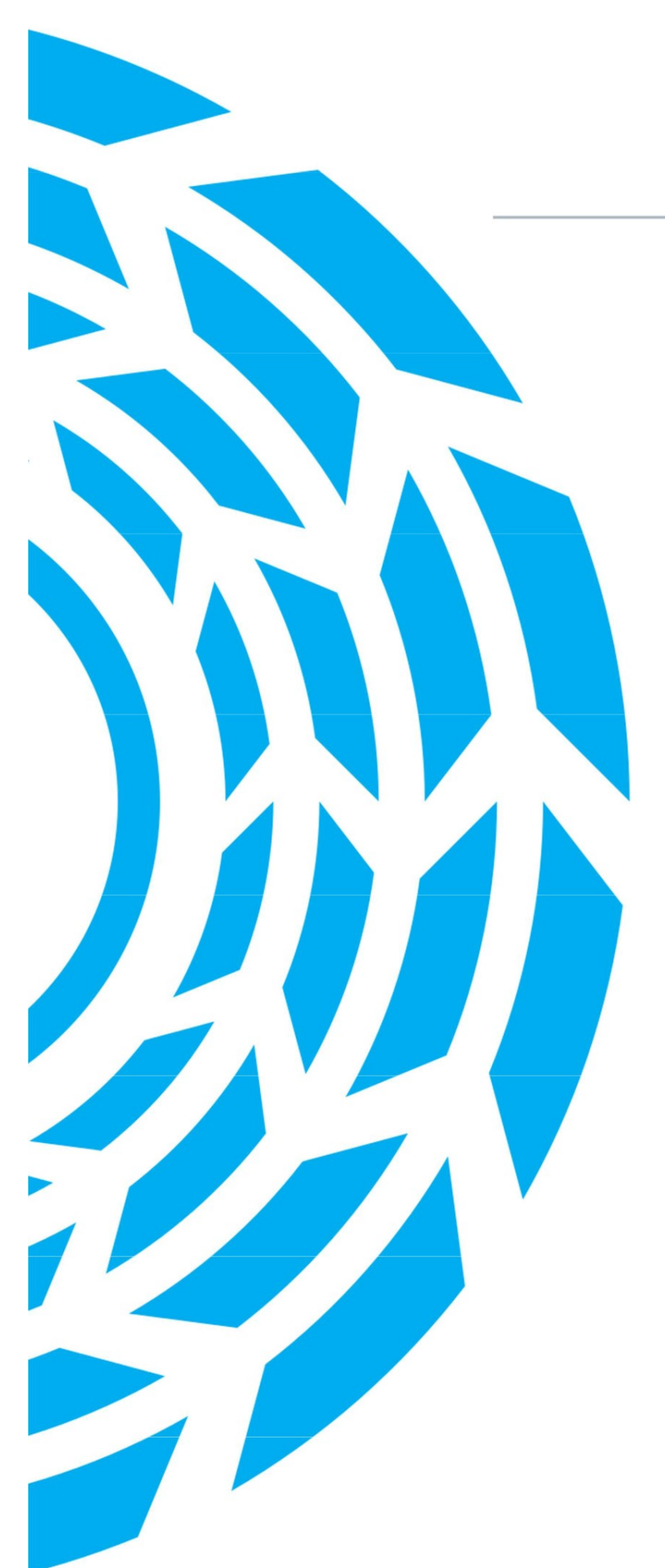

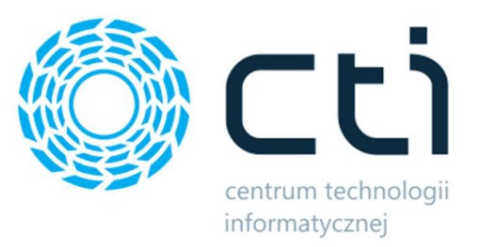

# Ofertowanie by CTI

Instrukcja 092022\_1

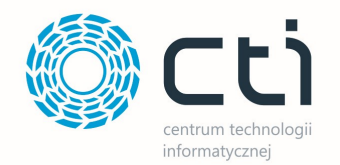

## Spis treści

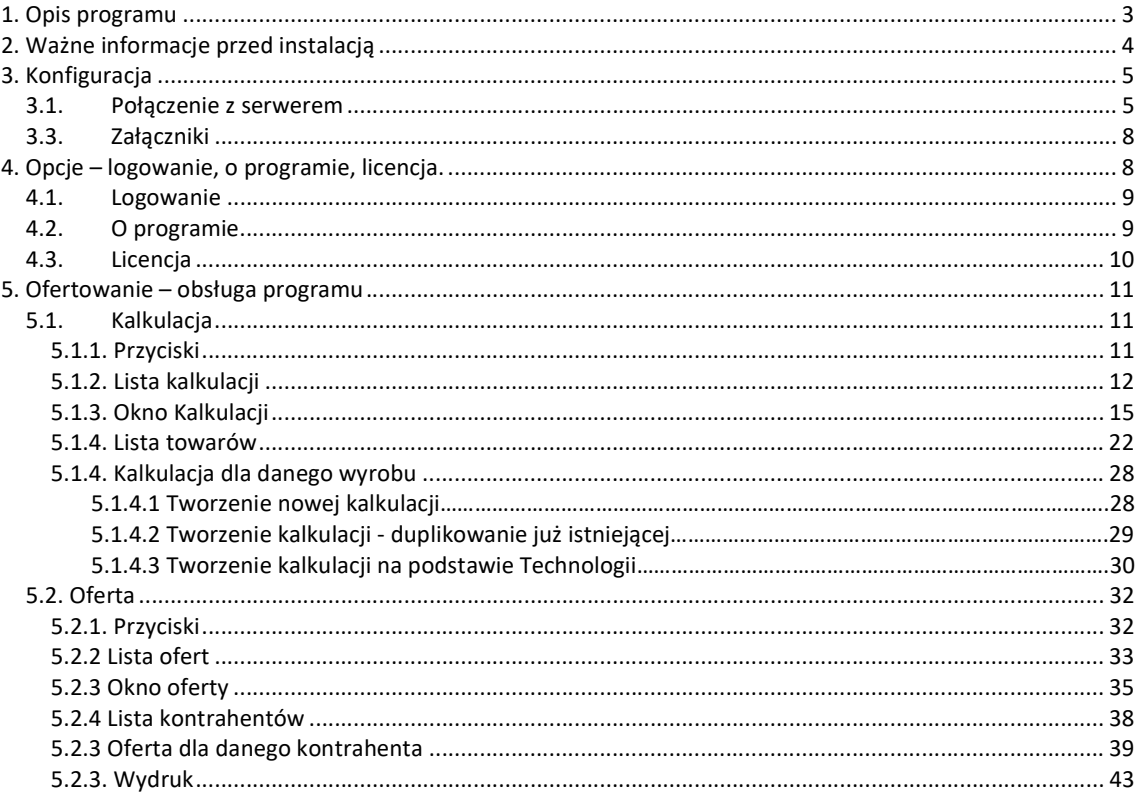

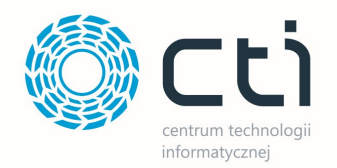

## 1. Opis programu

Program Ofertowanie by CTI to moduł uzupełniający i wspomagający pracę modułu Produkcja by CTI. Podstawową korzyścią rozwiązania jest możliwość szybkiej i sprawnej kalkulacji wyrobu gotowego, tworzenie wzorca technologii oraz generowanie ofert dla klienta na bazie kalkulacji.

#### Moduł posiada następujące funkcjonalności:

przygotowanie

kalkulacji,

- kopiowanie kalkulacji,
- importy technologii z systemu Produkcja,
- konwertowanie kalkulacji w technologię,
- przygotowanie ofert,
- kopiowanie ofert,
- sporządzanie ceny kalkulacyjnej, również w obcej walucie,
- tworzenie dokumentów RO na podstawie oferty,
- dodawanie załączników do kalkulacji i oferty,
- tworzenie technologii na podstawie kalkulacji, wydruk oferty,
- eksport oferty do pliku lub wydruk na drukarce,
- filtry na listach dokumentów (np. po kodzie produktu).

Okno programu:

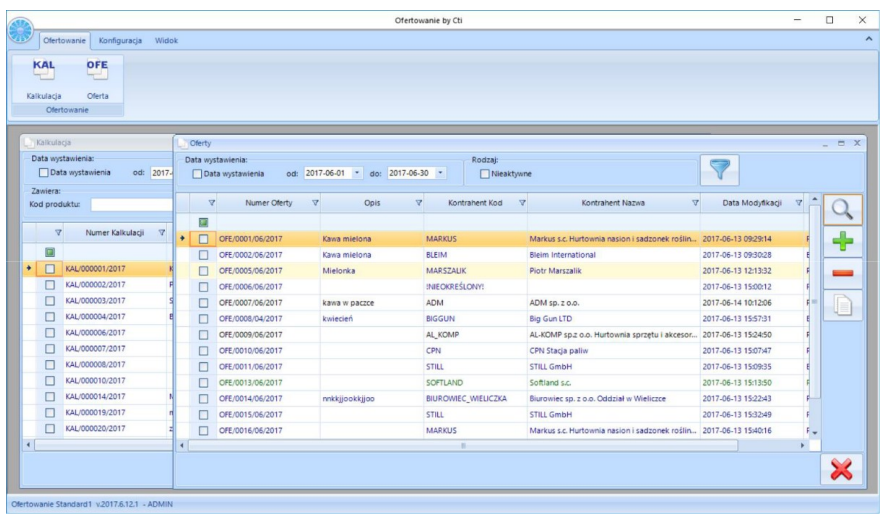

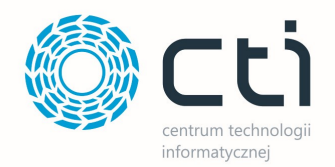

## 2. Ważne informacje przed instalacją

- Na komputerze musi być zainstalowana biblioteka do wydruków (plik CRRedist2008\_x86).
- Oprogramowanie Comarch ERP Optima musi być zgodne z wersją programu Produkcja by CTI.
- Licencja do programu powinna zostać wgrana jednorazowo.
- Po upływie daty ważności asysty można w dalszym ciągu pracować z programem, jednak po zainstalowaniu najnowszej wersji bez ważności asysty program się zablokuje, do dalszej pracy będzie wymagane przedłużenie asysty.
- Nie ma możliwości przejścia z nowszej na starszą wersję Ofertowanie by CTI.
- Ofertowanie by CTI działa na systemach operacyjnych Windows 7, Windows 8, Windows 10, Windows 11.
- **•** Przy instalacji należy uwzględnić wymaganą minimalną wersję **Produkcja by CTI**

W przypadku problemów z Ofertowanie by CTI przed wysłaniem zgłoszenie należy zainstalować

najnowszą wersję przeznaczoną dla danej wersji Produkcji.

Wymagania sprzętowe dla programu Produkcja by CTI odpowiadają wymaganiom sprzętowym jakie stawia przed użytkownikiem program Comarch ERP Optima.

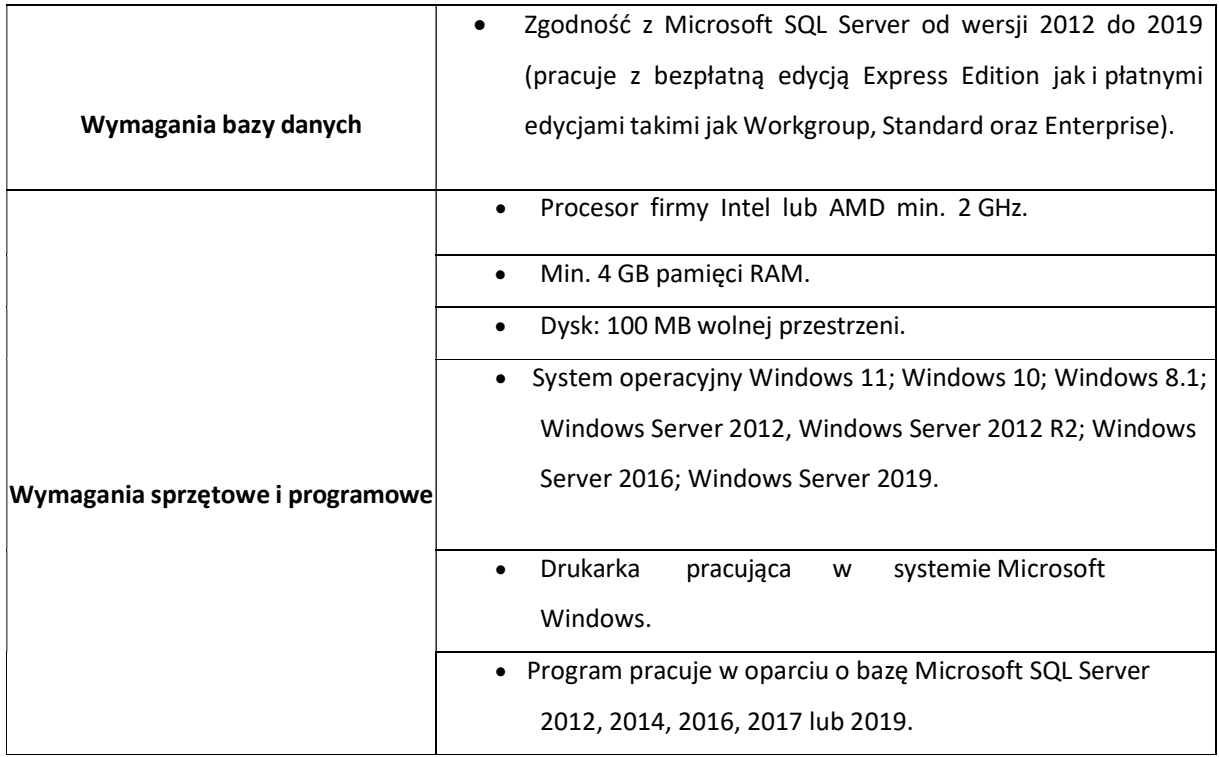

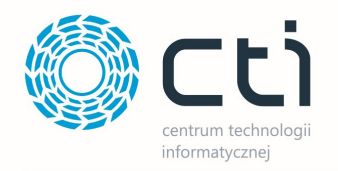

## 3. Konfiguracja

## 3.1. Połączenie z serwerem

Przed rozpoczęciem pracy z programem należy nawiązać połączenie z serwerem i bazą danych MS SQL, zainstalować skrypty SQL oraz uzupełnić dane do Logowania OPTIMA.

W celu nawiązania połączenia należy z górnego menu wybrać Konfiguracja i Serwer SQL:

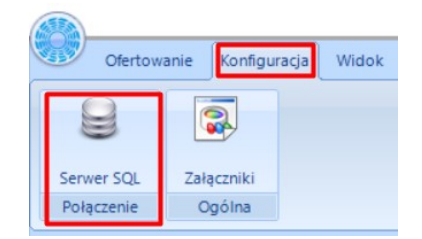

Otworzy się okienko:

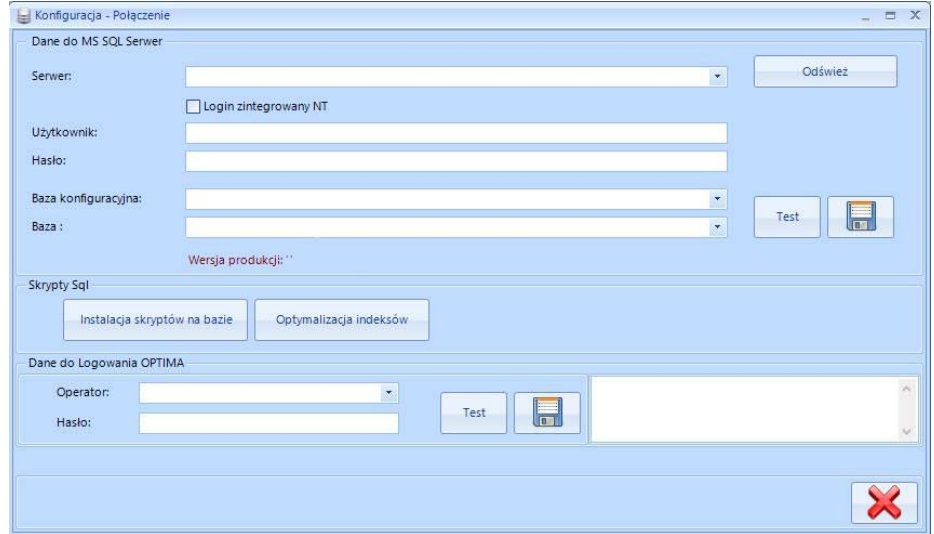

#### Dane do MS SQL Serwer:

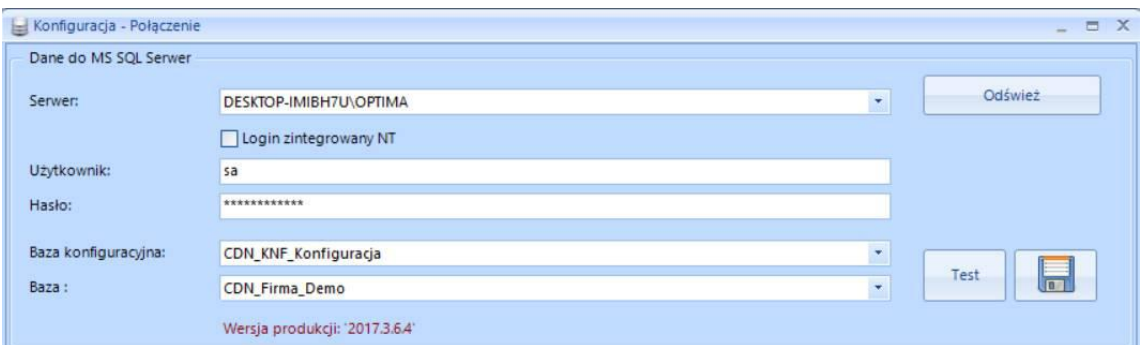

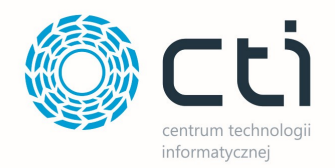

Należy uzupełnić następujące dane:

- Serwer nazwa serwera MS SQL, na którym znajduje się baza danych, która jest używana w programie Produkcja by CTI.
- Login zintegrowany NT automatyczne logowanie.
- Użytkownik nazwa użytkownika z dostępem do bazy danych.
- Hasło hasło użytkownika.
- Baza konfiguracyjna nazwa bazy danych (konfiguracyjnej), która jest używana w programie Produkcja by CTI, należy wybrać z listy rozwijanej.
- **Baza** nazwa bazy danych (głównej), która jest używana w programie Produkcja by CTI, należy wybrać z listy rozwijanej.

Dodatkowo w programie **Ofertowanie by CTI** poza standardowymi informacjami znajduje się informacja o Wersji produkcji.

Nazwy serwera oraz baz danych znajdują się w programie Comarch ERP Optima. Należy kliknąć w ikonę znajdującą się w lewym górnym rogu, a następnie w ikonę lupy:

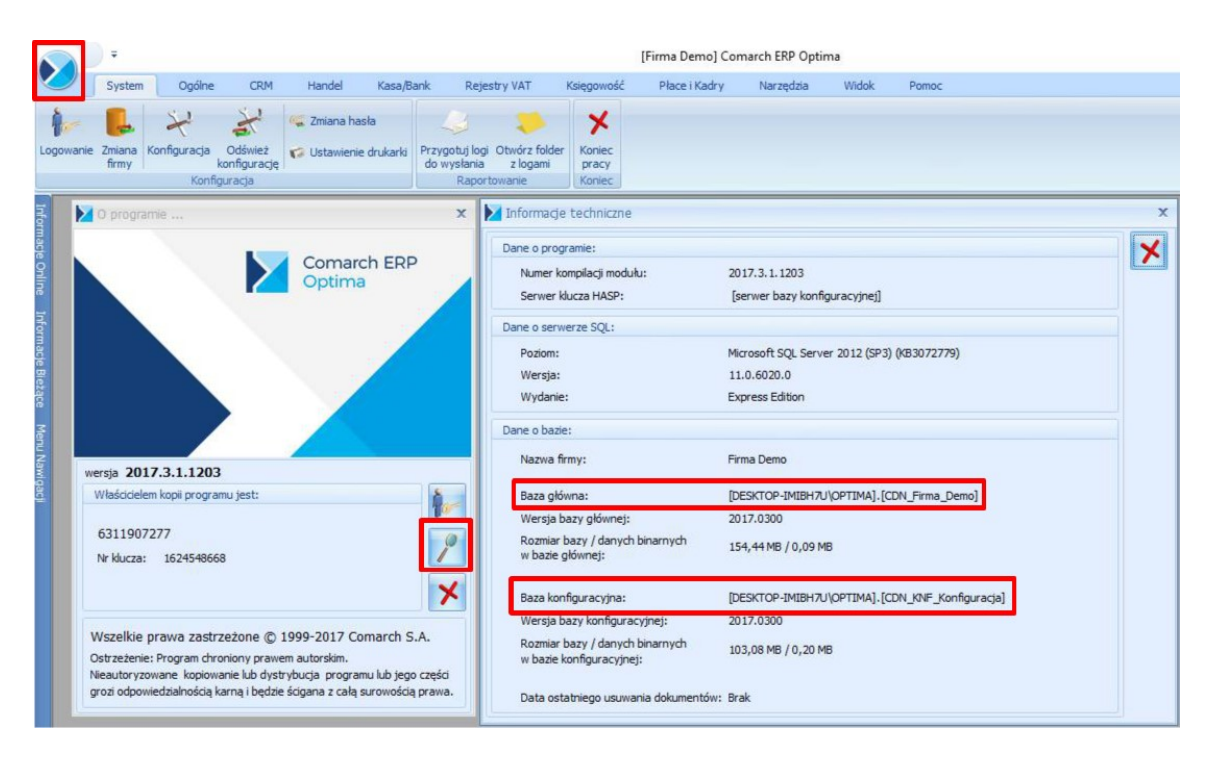

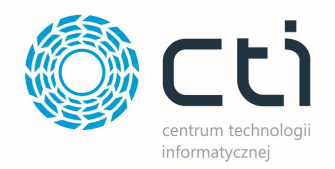

W części Dane o bazie znajdują się następujące pola (widoczne na powyższym zrzucie na czerwono):

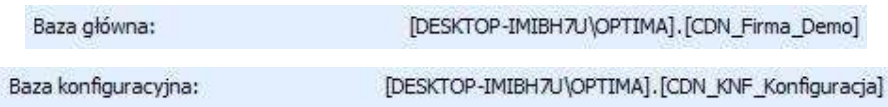

Nazwa serwera oraz bazy głównej to ciąg znaków przed i po kropce w Baza (w tym przypadku nazwa serwera to DESKTOP-IMIBH7U\OPTIMA, a bazy głównej CDN\_Firma\_Demo). Nazwa bazy konfiguracyjnej to ciąg znaków po kropce w Baza konfiguracyjna (w tym przypadku CDN\_KNF\_Konfiguracja).

Po uzupełnieniu pól w sekcji Dane do MS SQL Serwer należy kliknąć Test.

W przypadku logowania NT należy zaznaczyć przycisk wyboru Login zintegrowany NT. Po wprowadzeniu powyższych danych należy kliknąć Test. Jeżeli wyświetli się błąd należy sprawdzić poprawność wprowadzonych danych. Jeżeli połączenie będzie poprawne na koniec należy kliknąć Zapisz w celu zachowania ustawień.

#### Skrypty SQL:

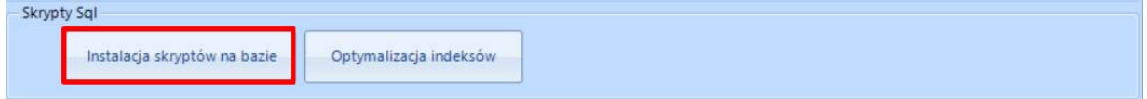

W następnym kroku należy zainstalować skrypty na bazie poprzez kliknięcie w *Instalacja skryptów na* bazie.

#### Dane do Logowania OPTIMA:

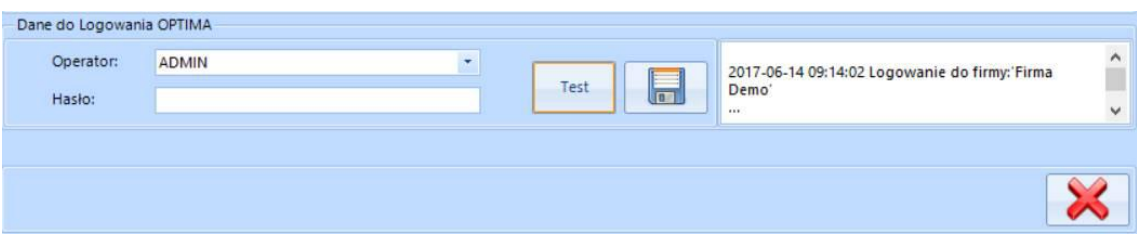

Należy uzupełnić następujące dane:

- Operator nazwa używana w programie Comarch ERP Optima. Operator ten będzie widoczny jako wystawiający dokument RO.
- Hasło używane w programie Comarch ERP Optima.

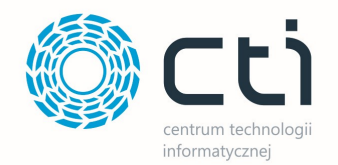

Następnie należy kliknąć Test. Jeżeli połączenie będzie poprawne na koniec należy kliknąć Zapisz w celu zachowania ustawień. Po kliknięciu Zamknij można przejść do działania z programem.

## 3.3. Załączniki

Aby skonfigurować załączniki dodawane do kalkulacji i ofert należy zalogować się do programu i przejść do sekcji Konfiguracja, następnie klikając Załączniki.

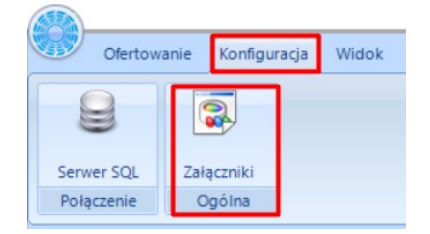

Program pozwala wybrać miejsce, gdzie będę zapisywane załączniki dodawane do kalkulacji/ofert.

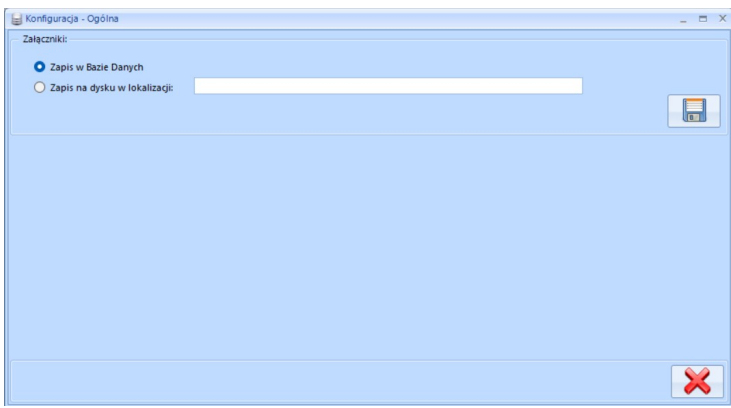

Wybierając opcje Zapis dysky w lokalizcaji – należy wpisać dokładną lokalizacację. folderu na dysku dokmputera.

## 4. Opcje – logowanie, o programie, licencja.

W zakładce Widok jest możliwość zarządzania widocznymi oknami w programie oraz

logowanie/wylogowanie z programu:

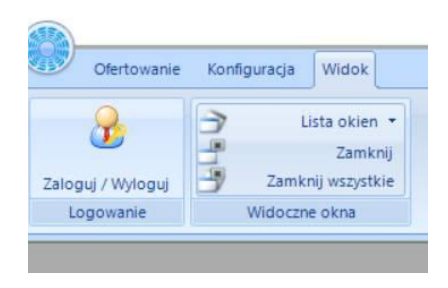

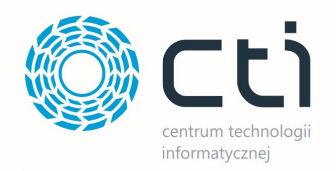

## 4.1. Logowanie

Po kliknięciu Zaloguj/Wyloguj następuje automatyczne wylogowanie, aby się zalogować należy kliknąć w ikoną z zielonym znaczkiem:

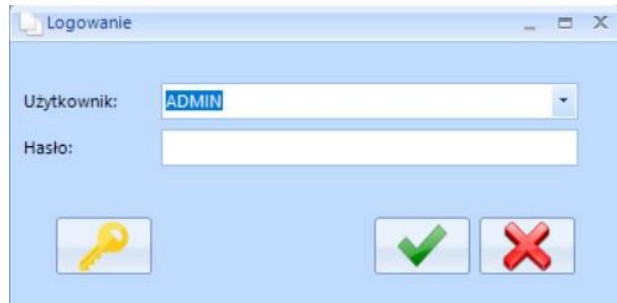

- Użytkownik jest to kod operatora. Program zawsze proponuje tego operatora, który ostatni raz pracował z programem. Kod ten jest do wyboru z listy rozwijanej,
- Hasło jest to hasło ustalone dla danego operatora. W przypadku, jeśli hasło nie zostało ustalone pole to należy zostawić puste.

Oprócz nazwy użytkownika i hasła w oknie logowania znajduje się ikona klucza - służy ona do wyświetlenia informacji o programie i wgrania licencji.

## 4.2. O programie

Szczegółowych informacji o programie Ofertowanie by CTI można uzyskać klikając na ikonę programu w lewym górnym rogu:

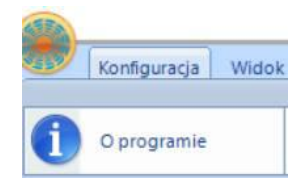

Znajdują się tu informacje o minimalnej wersji programu Produkcja by CTI, wymaganej do działania modułu Ofertowanie by CTI (tzn.: musi zostać zainstalowana wskazana wersja Produkcji by CTI lub nowsza, aby program Ofertowanie by CTI działał poprawnie):

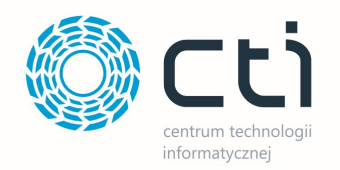

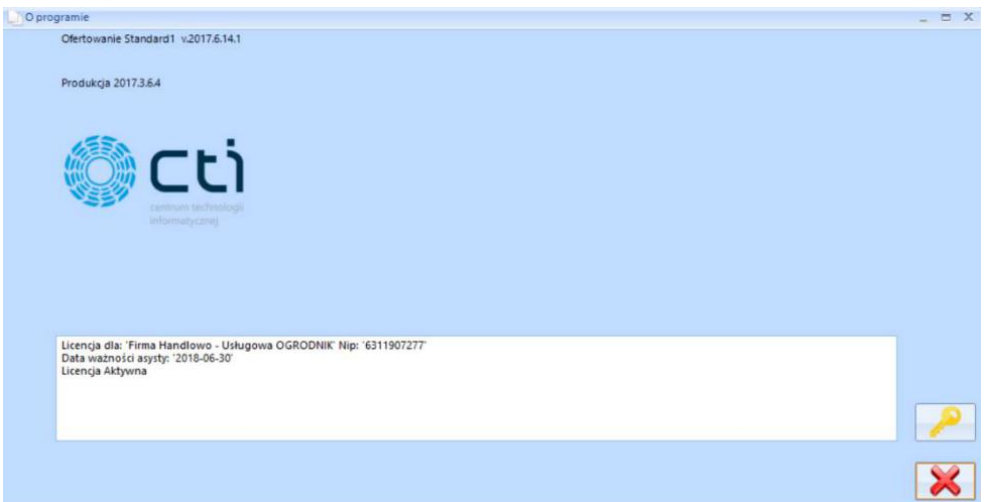

## 4.3. Licencja

W polu tekstowym znajdują się informacje o aktualnej licencji, którą w tym miejscu można

wgrać. Aby to zrobić, należy kliknąć . Program poprosi o podanie ścieżki do pliku \*.has, w którym znajduje się licencja. Po poprawnym wgraniu licencji w polu tekstowym zostaną wyświetlone informacje o niej (na jaką firmę jest wystawiona licencja, na jaki okres czasu).

#### Widok licencji:

- Wersja DEMO aktywna do 90 dni od wystawienia najstarszego dokumentu.
- Wersja ZABLOKOWANA licencja po terminie po 90 dniach bez zakupu licencji. Licencja Aktywna – wgrana licencja.
- Licencja Aktywne po terminie wgrana, ale data minęła (nie można instalować nowej wersji).
- Wersja ZABLOKOWANA program nowszy od licencji (zainstalowano nową wersje programu, mimo że licencja nie była aktywna).

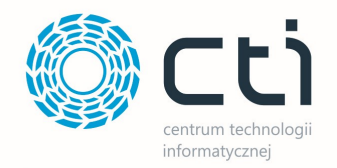

## 5. Ofertowanie – obsługa programu

Aby obsługa programu była możliwa, konieczne jest nadanie uprawnień na Operatorze, w głównym systemie Produkcja by CTI. Uprawnienia dotyczą dostępu do przycisku Kalkulacja i Oferta i aby je nadać należy przejść do Konfiguracja -> Operatorzy:

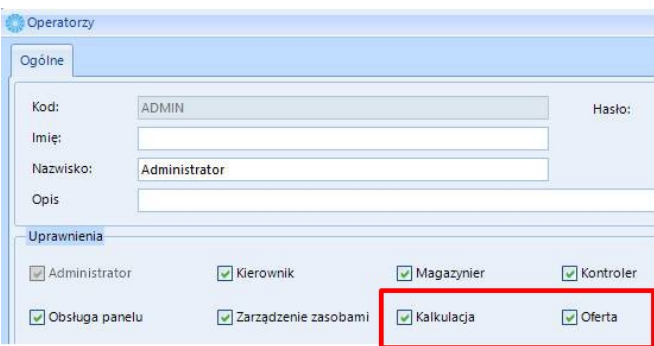

Zaznaczenie pól na danym operatorze uaktywni przyciski *Kalkulacja* i Oferta po stronie programu Ofertowanie:

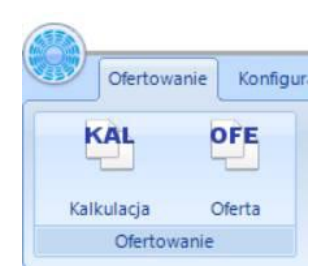

### 5.1. Kalkulacja

Sekcja Kalkulacja służy do tworzenia kalkulacji dla wyrobu znajdującego się w zasobach Comarch ERP Optima. Kalkulacja ma na zadanie obliczenie ceny bazując na poszczególnych składowych w niej zawartych. Sama stanowi podstawę do stworzenia oferty handlowej.

### 5.1.1. Przyciski

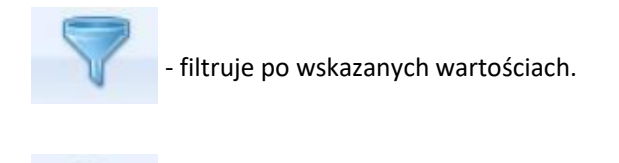

- podgląd dokumentu.

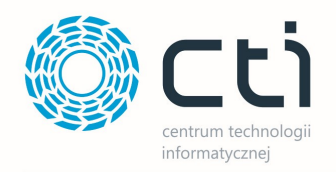

- dodaje nową kalkulacje dla danego wyrobu.

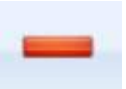

- usuwa niepowiązane kalkulacje dla danego wyrobu.

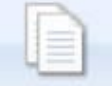

- duplikuje wskazaną kalkulacje.

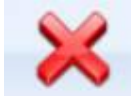

zamyka okno listy kalkulacji.

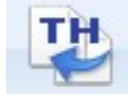

- import technologii.

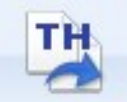

- eksport kalkulacji jako technologię.

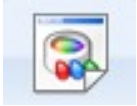

- dodawanie załącznika.

## 5.1.2. Lista kalkulacji

Na liście kalkulacji znajdują się utworzone kalkulacje, z podziałem na różne statusy.

Statusy listy Kalkulacji:

- Zielony kalkulacja niekompletna brak produktu lub surowców.
- Czarny kompletna kalkulacja.
- Niebieski kalkulacja powiązana z innym dokumentem, modyfikować można tylko surowce.

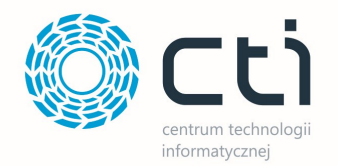

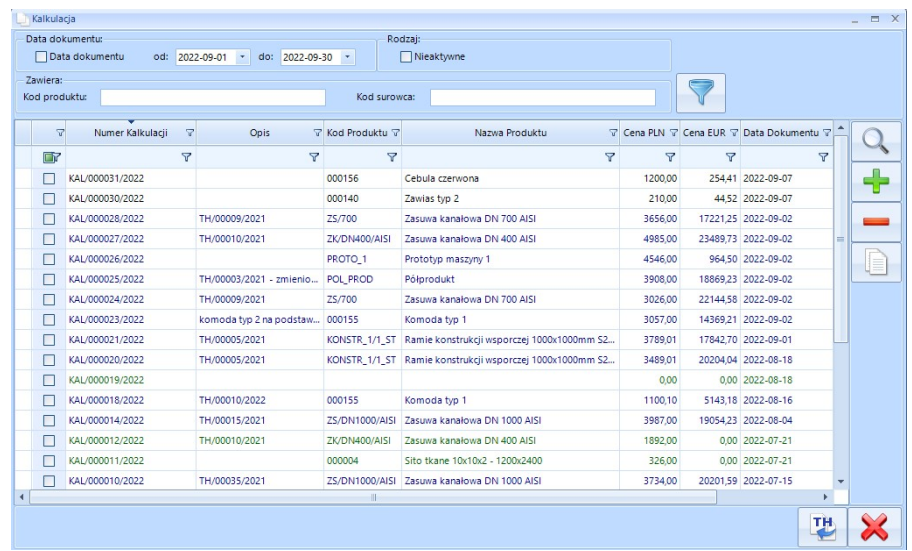

Sekcja Filtrowanie:

• Data dokumentu – data wystawienia kalkulacji danego wyrobu, datę od – do można wybrać z listy rozwijanej lub wpisać ręcznie wg schematu rrrr-mm-dz. Zaznaczenie opcji spowoduję, że zostaną wyświetlone tylko dokumenty spełniające kryteria filtra dat. Aby odświeżyć listę

należy kliknąć .

• Nieaktywna – pole do zaznaczenia – jeśli zostanie zaznaczone to po odświeżeniu listy zostaną wyświetlone tylko kalkulacje oznaczone jako Nieaktywne. Nadanie parametru Nieaktywna kalkulacji dokonuję się w jej szczegółach na głównym widoku.

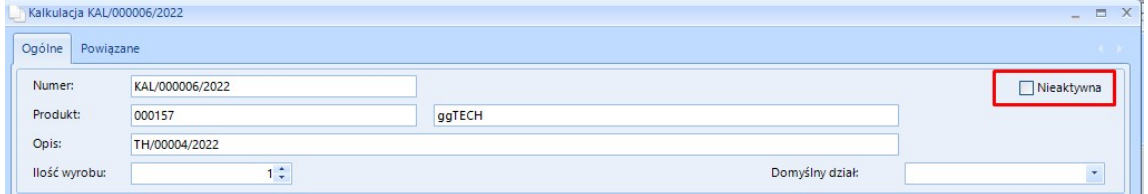

Zawiera – filtrowanie po kodzie produktu lub kodzie surowca.

Aby wyszukać po kodzie produktu lub kodzie surowca, należy wpisać go w odpowiednie pole

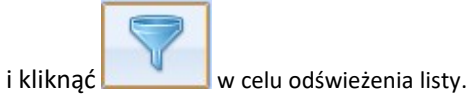

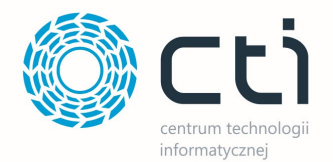

#### Pozostałe funkcjonalności na liście kalkulacji:

- Ustalanie kolejności kolumn, poprzez zaznaczenie i przeciągniecie we wskazane miejsce.
- Filtrowanie w poszczególnych kolumnach, poprzez wpisanie wartości w nagłówki kolumny (wyszukiwanie dynamiczne).
- Filtrowanie/wyszukiwanie w kolumnach, uwzględniając dostępne filtry.

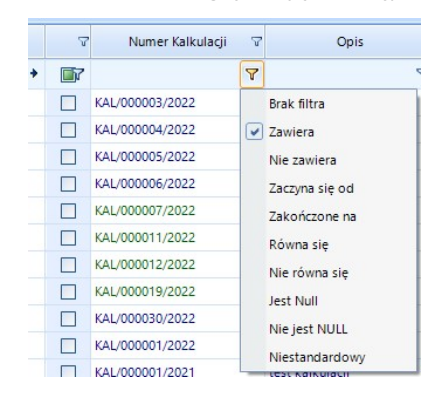

- Sortowanie rosnące/sortowanie malejące na danej kolumnie.
- Formatowanie warunkowe istnieje możliwość wpisania własnej reguły formatowania danej kolumny. Okno formatowania warunkowego dostępne jest z listy rozwijanej po kliknięciu lewy klawiszem myszki na nagłówku kolumny.

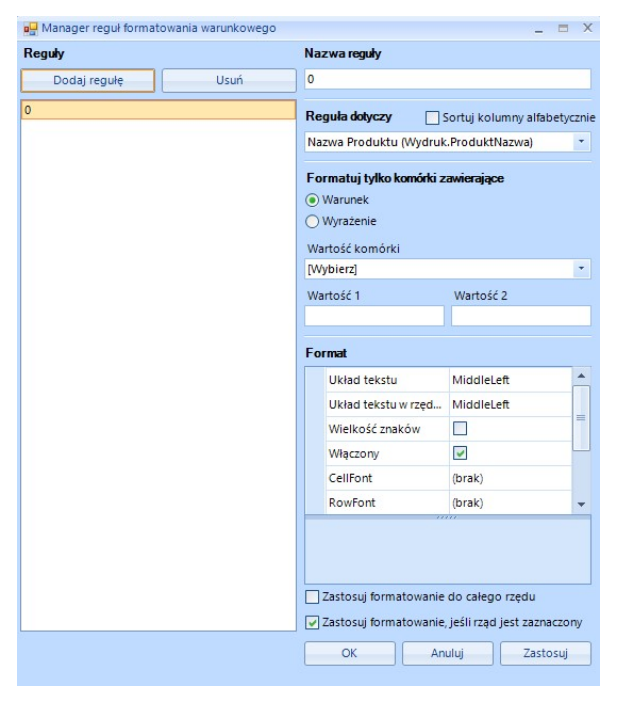

#### Lista kalkulacji, główne kolumny:

• Numer Kalkulacji – nadany automatycznie.

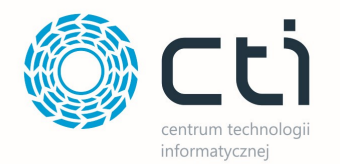

- Opis wprowadzony w kalkulacji dla danego wyrobu. W przypadku, gdy kalkulacja została stworzona na podstawie TH (Technologii produkcji ze systemu Produkcja), pole to zostanie automatycznie uzupełnione numerem TH z możliwością jego edycji.
- Kod produktu kod produktu z Comrach ERP Optima.
- Nazwa produktu nazwa produktu z Comrach ERP Optima.
- Cena PLN cena z kalkulacji w złotówkach.
- Cena EUR cena z kalkulacji w walucie euro.
- Data Dokumentu data utworzenie kalkulacji dla danego wyrobu.
- Data Modyfikacji data ostatniej modyfikacji kalkulacji dla danego wyrobu.

Pozostałe kolumny do wyboru (dodawanie kolumn odbywa się poprzez kliknięcie na nagłówku listy prawym

klawiszem myszki):

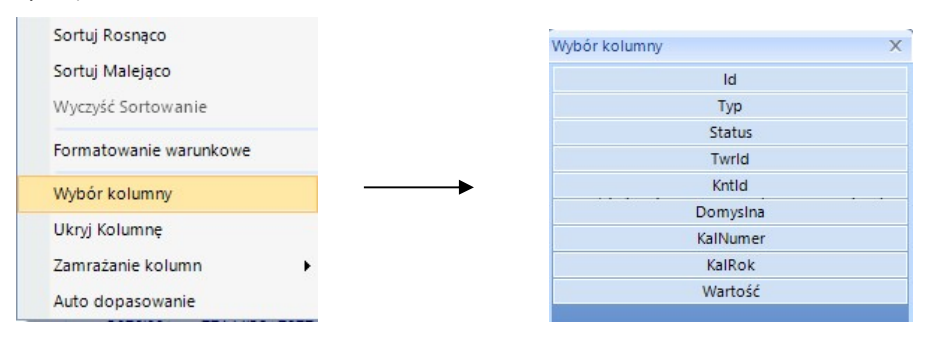

### 5.1.3. Okno Kalkulacji

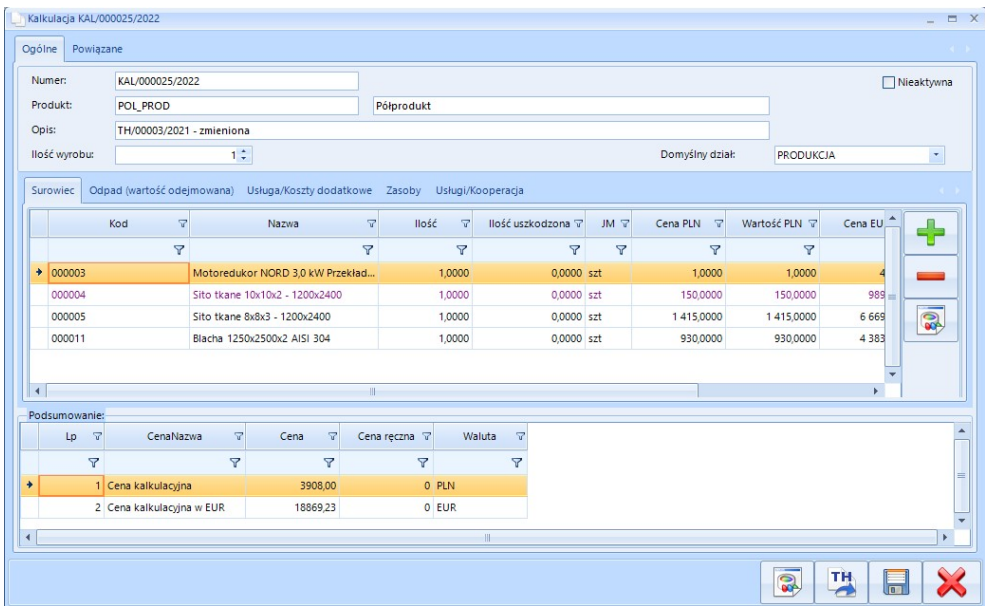

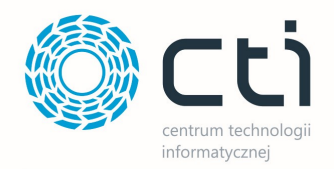

#### Zakładka gówna **Ogólne** (nagłówek):

- Nieaktywna status (aktywny, nieaktywny).
- Numer numer kalkulacji przypisany automatycznie.
- Produkt kod i nazwa produktu z Optimy. Produkt zostanie do dany do kalkulacji i będzie widoczny po ponownym otwarciu kalkulacji nawet, gdy uprzednio nie zapisaliśmy stanu pracy.
- Opis po którym można filtrować przy wyborze kalkulacji z listy na ofercie.
- Ilość wyrobu wartość, dla jakiej ilości produktów jest tworzona dana kalkulacja.
- Domyślny dział pole widoczne w zależności od konfiguracji po stronie systemu Produkcja.

Wybór działu z listy rozwijanej. Działy pobierane są z systemu Produkcja.

#### Zakładki podrzędne Surowiec; Odpad (wartość odejmowana); Usługa/Koszty dodatkowe:

- Kod kod surowca/odpadu/usługi z Optimy.
- Nazwa– nazwa surowca/odpadu/usługi z Optimy.
- Ilość ilość surowca/odpadu/usługi, możliwość ręcznej zmiany.
- Ilość uszkodzona określenie dodatkowego buforu ilościowego na odpad założenie, że dany np. surowice zostanie uszkodzony, dlatego musi zostać dodany do kalkulacji – możliwość ręcznej zmiany.
- JM jednostka domyślna z kartoteki Optimy.
- **· Cena PLN** wartość jednostkowa surowca/odpadu/usługi możliwość ręcznej zmiany.
- Wartość PLN sumaryczna wartość w walucie PLN, zależna od ilości danego surowca w kalkulacji - możliwość ręcznej zmiany

Wartość = Cena PLN \* (ilość bez ubytku + ilość uszkodzona)

- Cen EUR wartość jednostkowa surowca/odpadu/usługi w walucie Euro (po kursie z listy towarowej) – możliwość ręcznej zmiany.
- Wartość EUR sumaryczna wartość w walucie Euro, zależna od założonej ilości w kalkulacji możliwość ręcznej zmiany.

Wartość = Cena EUR \* (ilość bez ubytku + ilość uszkodzona)

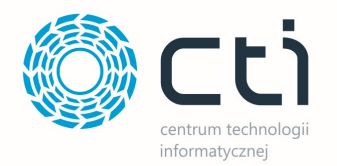

• Wartość potwierdzona – parametr zmieniający na stele kolor czcionka danego wiersza. Służy jako informacja do operatora, że dana pozycja jest potwierdzona pod kątem np. ceny. Nie wpływa na możliwość edycji elementu.

#### Okno zakładki Surowce:

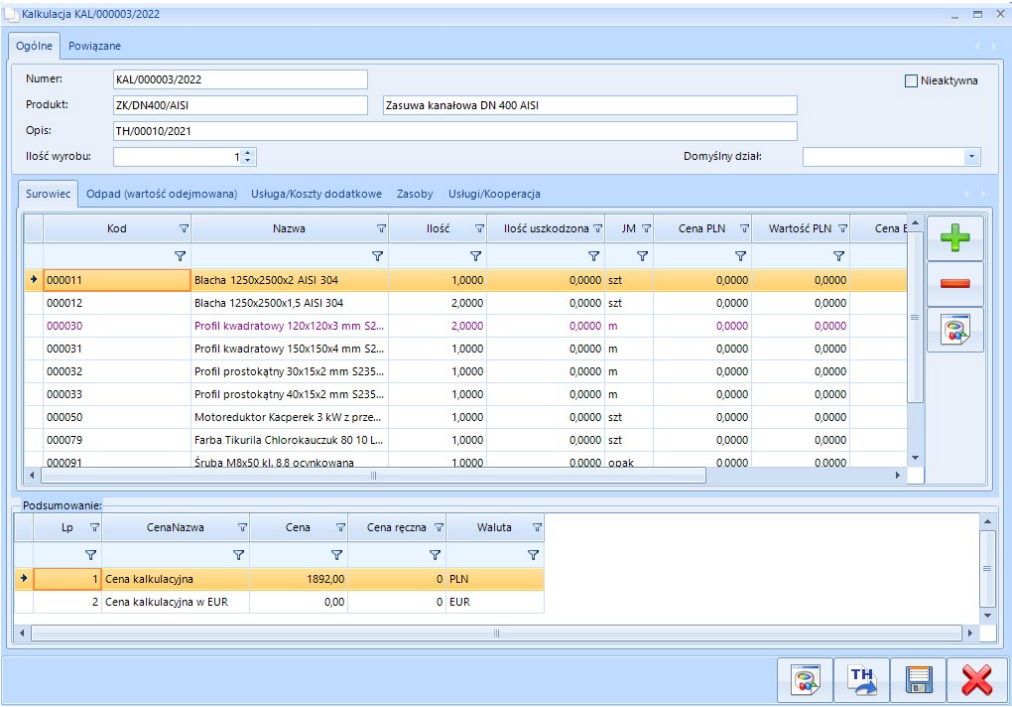

#### Okno zakładki **Odpad:**

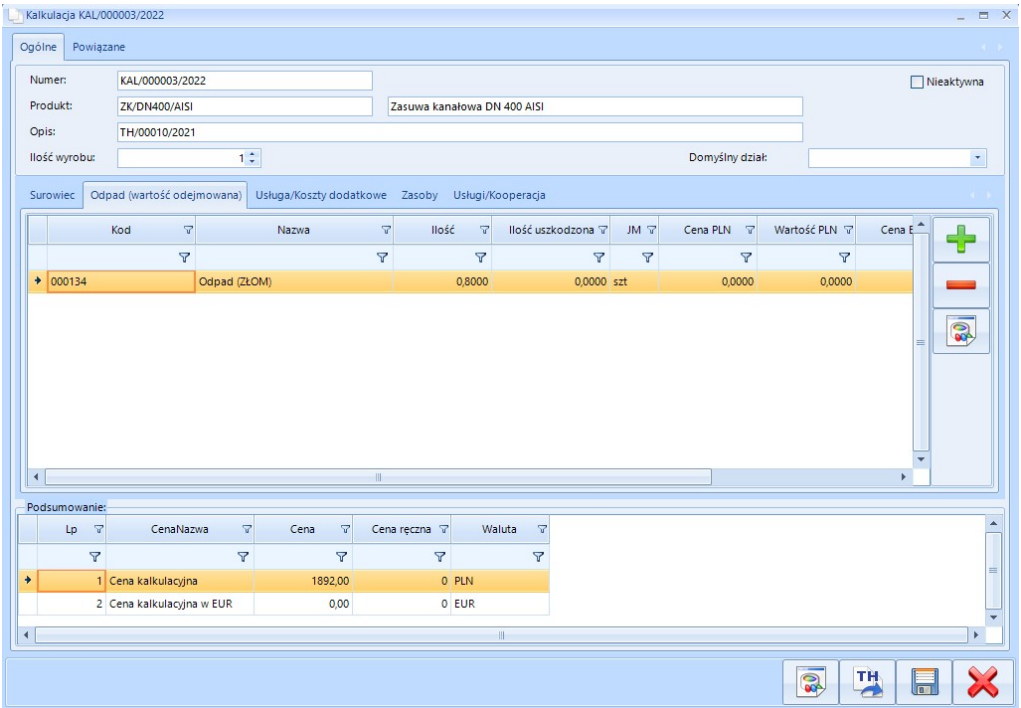

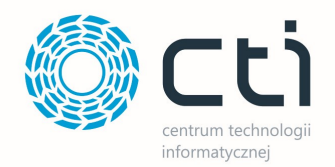

#### Okno zakładki Usługa/Koszty dodatkowe:

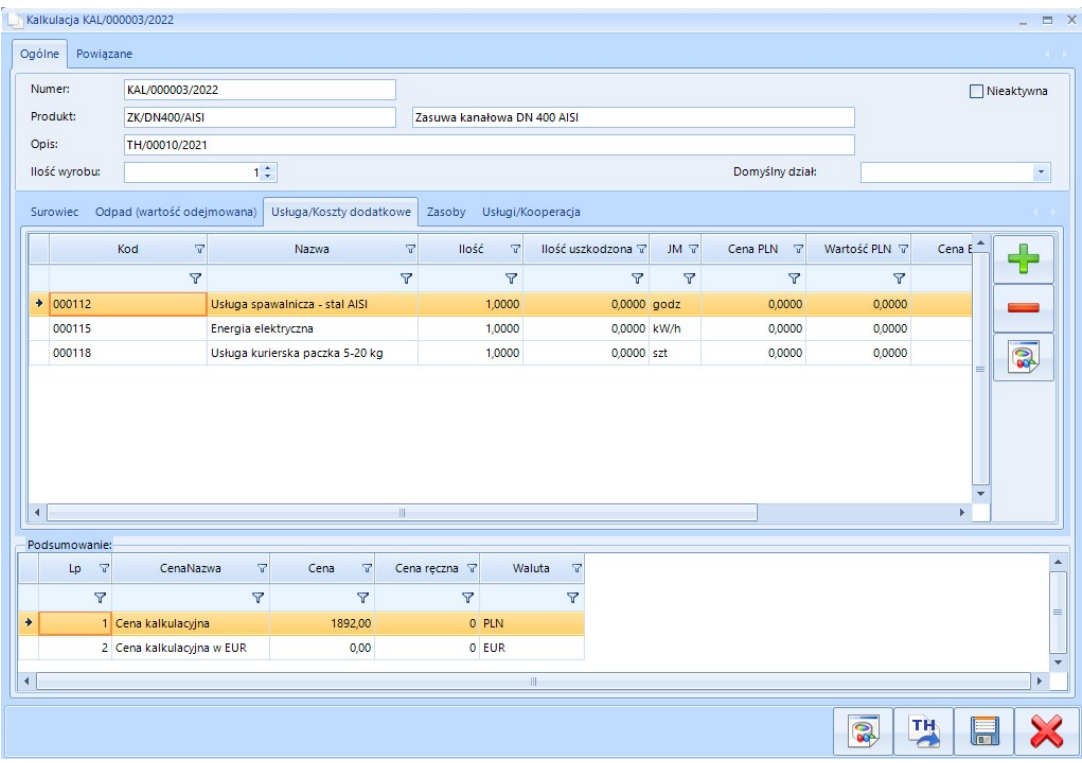

UWAGA! Zakładka Odpad (wartość odejmowana) pomniejsza obliczoną cenę kalkulacyjną, ponieważ pozycje tam zawarte traktowane są jako surowce zwrotne, które można ponownie użyć (ich wartość nie spada).

Zakładka podrzędna Zasoby:

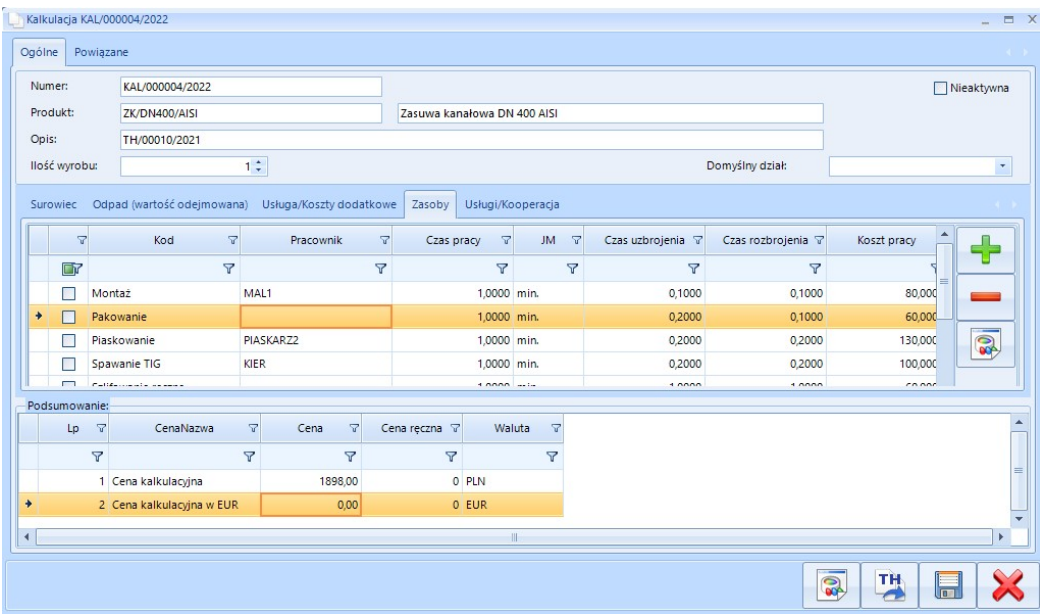

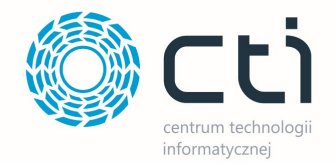

- Kod kod zasobu. Wybór spośród zasobów zdefiniowanych w systemie Produkcja.
- Pracownik wybór pracownika z listy rozwijanej. Jeśli został wybrany Domyślny dział (nagłówek – ogólne) wtedy wybór zostanie ograniczony do danego działu, gdzie pracownik został przypisany.

Wybierani pracownicy mogą się podpowiadać w zależności od ustawionego parametru po stronie systemu Produkcja, tj.:

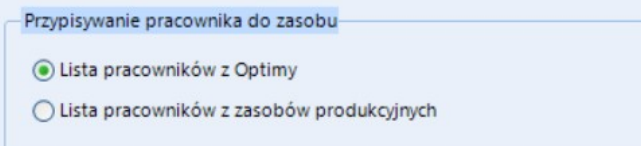

Uwaga - Wybrany pracownik w kolumnie "Pracownik" nie wpłyta na cenę. Aby dodać osobno koszt pracownika, nalęży go zdefiniować jako Zasób (Kod) i dodać jako osobna pozycja.

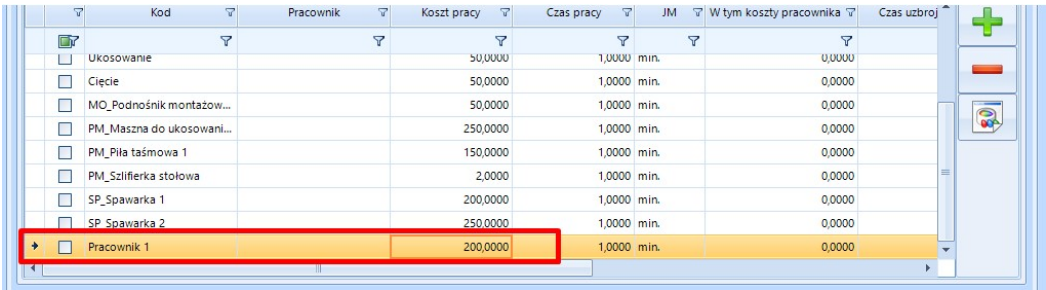

- Czas pracy czas pracy danego zasoby, wartość pobierana domyślnie z kartoteki zasobu możliwość edycji.
- $JM$  jednostka domyślna z kartoteki zasobu.
- *Czas uzbrojenia* określenie czasu uzbrojenia zasobu wartość domyślna pobierana z kartoteki zasobu w systemie Produkcja – możliwość edycji.
- **· Czas rozbrojenia** określenie czasu rozbrojenia zasobu wartość domyślna pobierana z kartoteki zasobu w systemie Produkcja – możliwość edycji.
- **Koszt pracy** koszt samej pracy zasobu na daną jednostkę czasu wartość domyślna pobierana z kartoteki zasobu w systemie Produkcja – możliwość edycji.
- Koszt uzbrojenia koszt uzbrojenia zasobu na daną jednostkę czasu wartość domyślna pobierana z kartoteki zasobu w systemie Produkcja – możliwość edycji.
- Koszt rozbrojenia koszt rozbrojenia zasobu na daną jednostkę czasu wartość domyślna pobierana z kartoteki zasobu w systemie Produkcja – możliwość edycji.

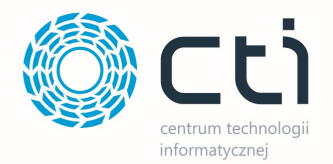

- Koszt całkowity suma wszystkich zdefiniowanych kosztów.
- W tym koszty pracownika informacja o kosztach pracownika, który został przyporządkowany pod dany zasób.

#### Zakładka podrzędna Usługi/Kooperacja:

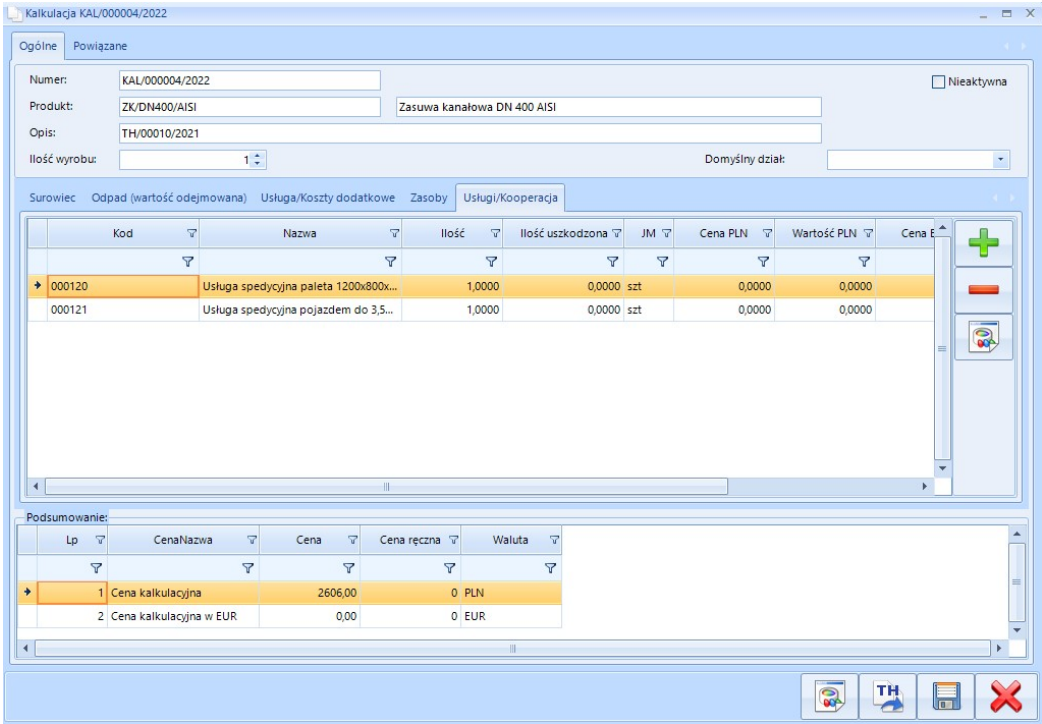

- Kod kod usługi/kooperacji z Optimy.
- Nazwa- nazwa usługi/kooperacji z Optimy.
- Ilość ilość usługi/kooperacji możliwość edycji.
- Ilość uszkodzona określenie dodatkowego buforu ilościowego założenie, że daną np. usługę transportową trzeba będzie wykonać ponownie, pomimo że została już ujęta w kolumnie "Ilość" – możliwość ręcznej zmiany.
- JM jednostka domyślna z kartoteki Optimy.
- Cena PLN wartość jednostkowa w walucie PLM możliwość ręcznej zmiany.
- Wartość PLN sumaryczna wartość w walucie PLN możliwość ręcznej zmiany

Wartość = Cena PLN \* (ilość bez ubytku + ilość uszkodzona)

• Cen EUR - wartość jednostkowa w walucie Euro (po kursie z listy towarowej) – możliwość ręcznej zmiany.

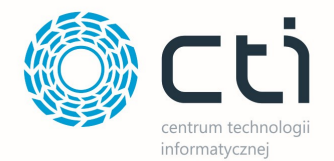

 Wartość EUR - sumaryczna wartość w walucie Euro, zależna od założonej ilości w kalkulacji możliwość ręcznej zmiany.

Wartość = Cena EUR \* (ilość bez ubytku + ilość uszkodzona)

• Wartość potwierdzona – parametr zmieniający na stele kolor czcionka danego wiersza. Służy jako informacja do operatora, że dana pozycja jest potwierdzona pod kątem np. ceny. Nie wpływa na możliwość edycji elementu.

#### Sekcja Podsumowanie:

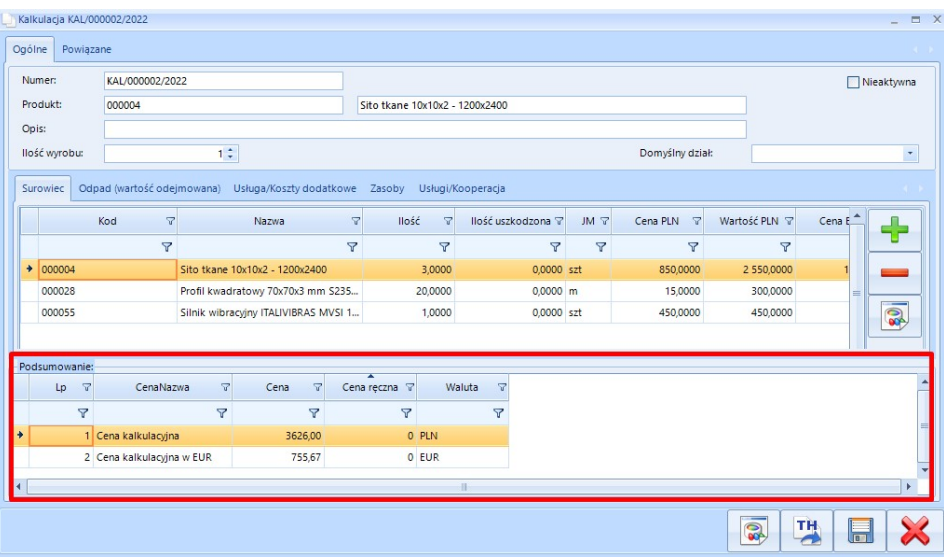

 Cena - kalkulowany koszt wyrobu (na podstawie sumy wartości w PLN z zakładek Surowce, Odpady, Usługi, Zasoby, Kooperacja). Cena w zależności od kalkulacji jest wyrażona w walucie PLN lub EUR.

## UWAGA!

Wartość w polu Cena dla Cena kalkulacyjna w EUR nie zawsze jest odzwierciedleniem przelicznika walutowego dla kalkulacji w PLN. Cena w EUR jest sumą cen w kolumnach Wartość EUR.

- Cena ręczna pole do wpisania ceny. Wpisana cena będzie nadrzędna nad ceną obliczoną w kalkulacji i zostanie przyjęta jako główna.
- Waluta waluta dla danej kalkulacji.

#### Opcje dodatkowe:

• TH – przycisk do eksportu technologii. Przycisk nie jest widoczny na oknie kalkulacji, która została utworzona poprzez import technologii.

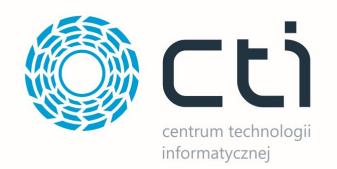

#### Zakładka Powiązane:

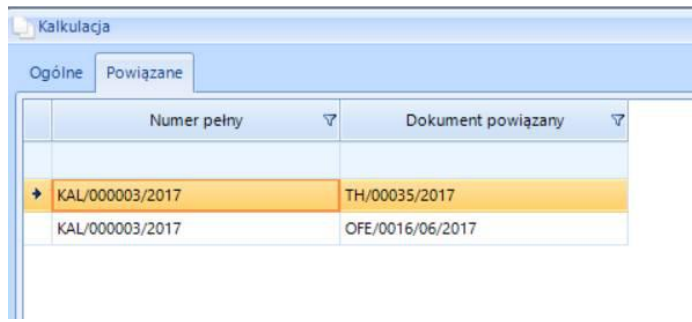

W zakładce *Powiązane* znajdują się wszystkie dokumenty, które są powiązane z daną kalkulacją.

Zakładka ma dwa pola:

- Numer pełny pełny numer kalkulacji.
- Dokument powiązany numer dokumentu powiązanego z kalkulacją.

#### 5.1.4. Lista towarów

Lista towarów służy do wyboru pozycji, które mają być uwzględnione w kalkulacji. Lista różni się w zależności od tego, z jakiego poziomu zostaje wywołana.

#### Lista towarów dla pola Produkt:

Produkt do kalkulacji należy wybrać z listy towarów znajdującej się w Optimie. Wywołanie listy następuje poprzez kliknięcie plusa.

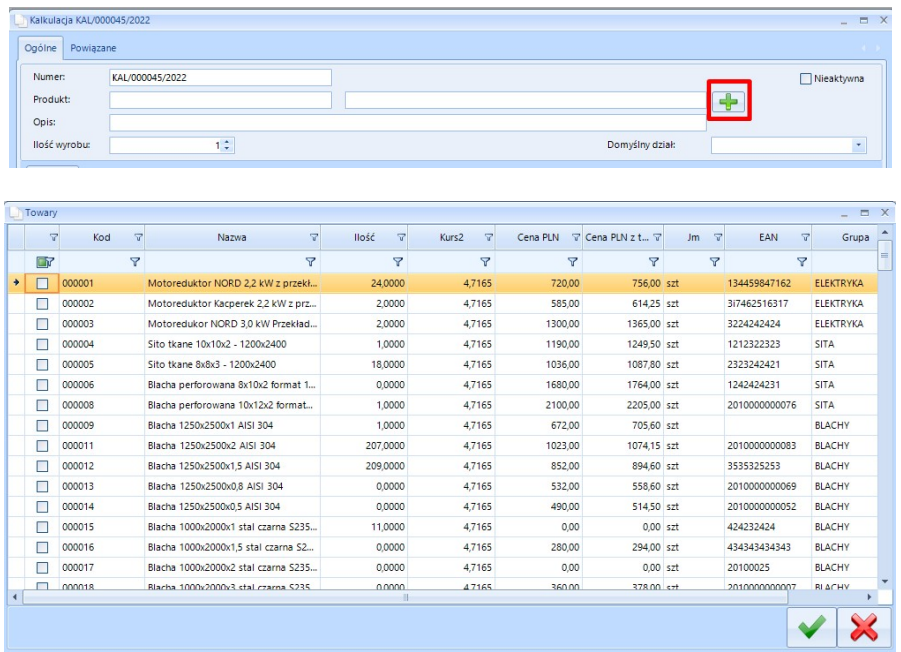

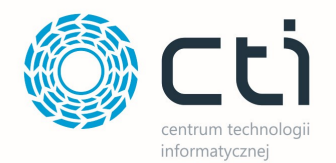

Na liście towarów znajdują się kolumny:

- Kod kod surowca.
- Nazwa nazwa surowca.
- $\bullet$  *EAN* kod EAN.
- Kurs2 kurs EUR wg NBP lub definiowany przez użytkownika (lista towarów zakładka surowce).
- $Grupa grupa$  surowca.
- $Type type$  surowca.
- Jm jednostka.
- Ilość ilość surowca na wskazanym magazynie. Program będzie wyświetlał ilości dostępne wg magazynu ustawionego na liście towarów, przy dodawaniu surowców.

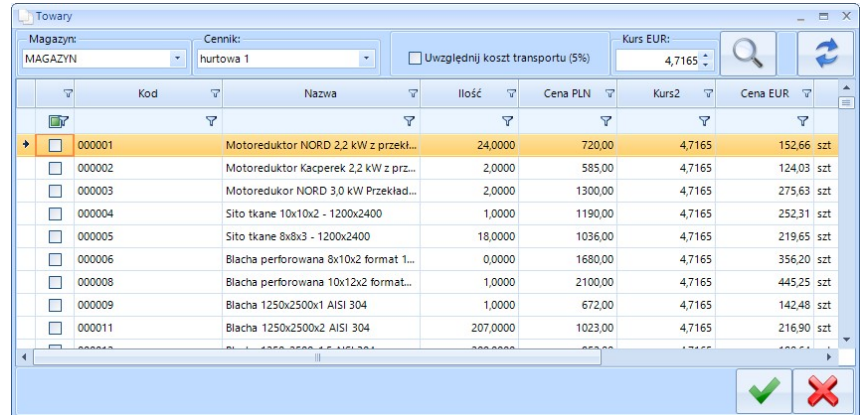

- Cena PLN cena produktu w PLN zależna od wybranego cennika (okno dodawania surowców).
- Cena PLN z transportem cena surowca w PLN z dodanym 5% kosztem transportu.
- Id numer porządkowy surowca.
- Nr katalogowy numer katalogowy surowca.
- Cena EUR cena produktu w EUR uwzględnia przelicznik kursu walutowego wg aktualnego kursu NBP.
- Cena EUR z transportem cena surowca w EUR z dodanym 5% kosztem transportu.

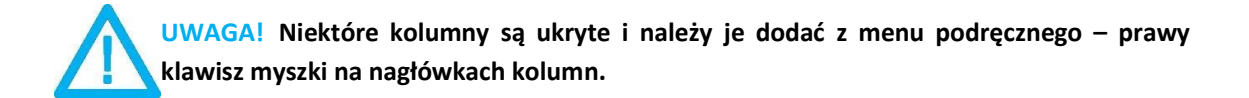

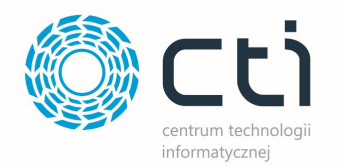

#### Lista towarów dla Surowce/Odpad:

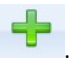

Dodając surowiec lub do kalkulacji należy przejść do zakładki Surowiec lub Opad i kliknąć

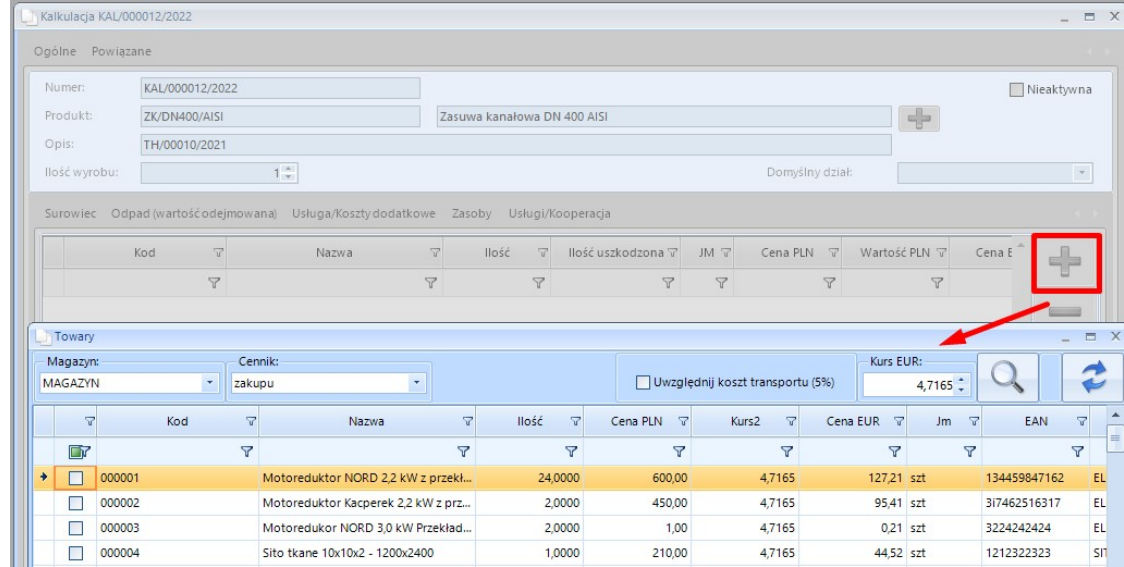

Przy dodawaniu surowców do kalkulacji pojawi się lista towarów z surowcami zaciągniętymi z Optimy:

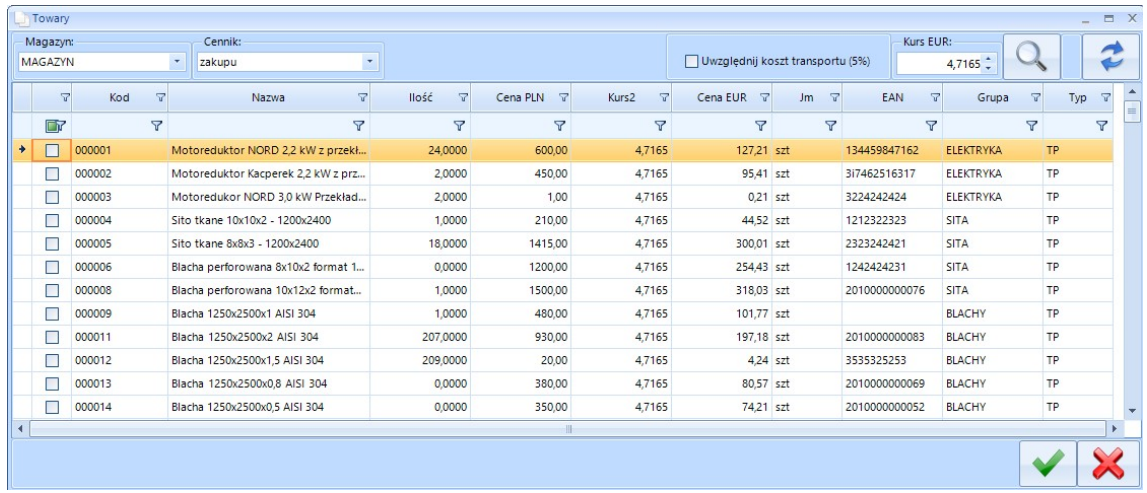

Na liście towarów (zakładka Surowce) znajdują się pola i kolumny:

- Magazyn wybór magazynu z listy rozwijanej. Lista zawiera magazyny dostępne w Comarch ERP Optima.
- Cennik wybór cennika z listy rozwijanej. Od wyboru cennika uzależniona jest cena surowca. Ceny pobierane wg ustawionych wartości w cennikach na zasobach po stronie Comarch ERP Optima.

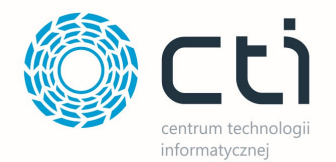

- Uwzględniaj koszt transportu (5%) zaznaczenie opcji spowoduję, że na liście pojawi się kolumna Cena PLN z transportem i Cena EUR z transportem.
- Kurs EUR aktualny kurs EUR wg NBP możliwość edycji
- wywowałenie tabeli z kursami historycznymi EUR wg NBP -

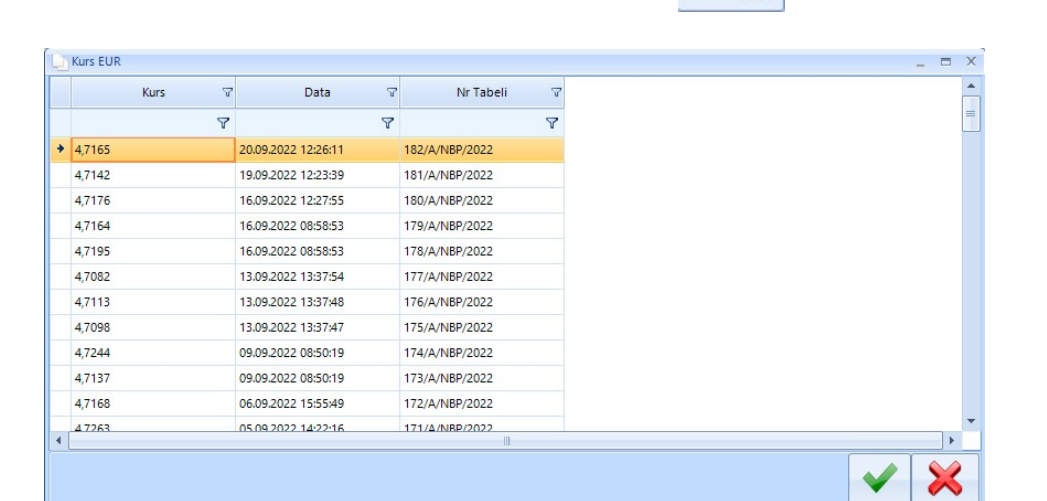

na liście towarów.

Wskazanie danej tabeli oraz zatwierdzenie lub dwukrone kliknięcie powoduję zmianę kursu

- Odświeżenie/przeładowanie wartości w kolumnach -
- Kod kod surowca.
- Nazwa nazwa surowca.
- EAN kod EAN.
- Kurs2 –kurs EUR wg NBP lub definiowany przez użytkownika.
- $Grupa grupa$  surowca.
- $Type type$  surowca.
- $Jm$  jednostka.
- Ilość ilość surowca na wskazanym magazynie.
- Cena PLN cena produktu w PLN zależna od wybranego cennika.
- Cena PLN z transportem cena surowca w PLN z dodanym 5% kosztem transportu.
- Id numer porządkowy surowca.
- Nr katalogowy numer katalogowy surowca.

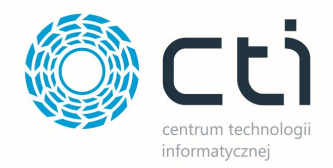

- Cena EUR cena produktu w EUR uwzględnia przelicznik kursu walutowego wg aktualnego kursu NBP.
- Cena EUR z transportem cena surowca w EUR z dodanym 5% kosztem transportu.

UWAGA! Zmiana kursu EUR w kolumnach Cena EUR i Cena EUR z transportem zostanie zaktualizowana po odświeżeniu okna. Zmiana kursu nie jest zapisywana na stałe. Przy ponownym wejściu na listę towarów zostaję ona przywrócona do aktualnej wg kursu NBP.

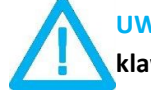

UWAGA! Niektóre kolumny są ukryte i należy je dodać z menu podręcznego – prawy klawisz myszki na nagłówkach kolumn.

#### Lista towarów dla Usługa/Koszty dodatkowe/Kooperacja:

Dodając usługi lub koszty dodatkowe do kalkulacji należy przejść do zakładki Usługa/Koszty

dodatkowe i kliknąć

Działania na liście, a także pola oraz kolumny, są zbieżne z listą surowców i odpadów. Lista wyświetla jedynie pozycje, które zostały zdefiniowane jako Usługa po stronie Comarch ERP Optima.

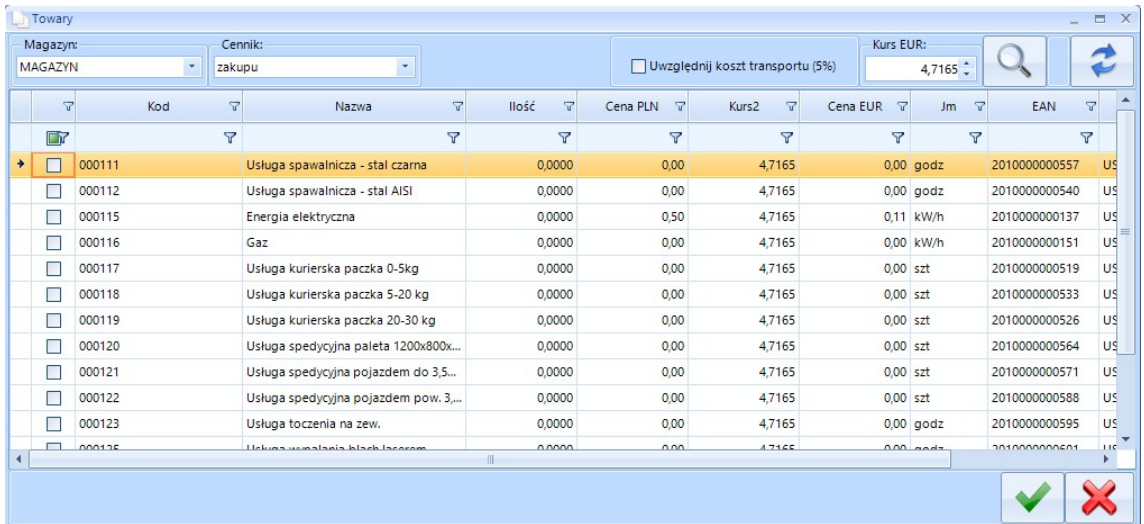

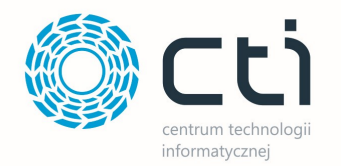

#### Lista towarów dla Zasoby:

Dodając Zasoby do kalkulacji należy przejść do zakładki Zasoby i kliknąć ...........................

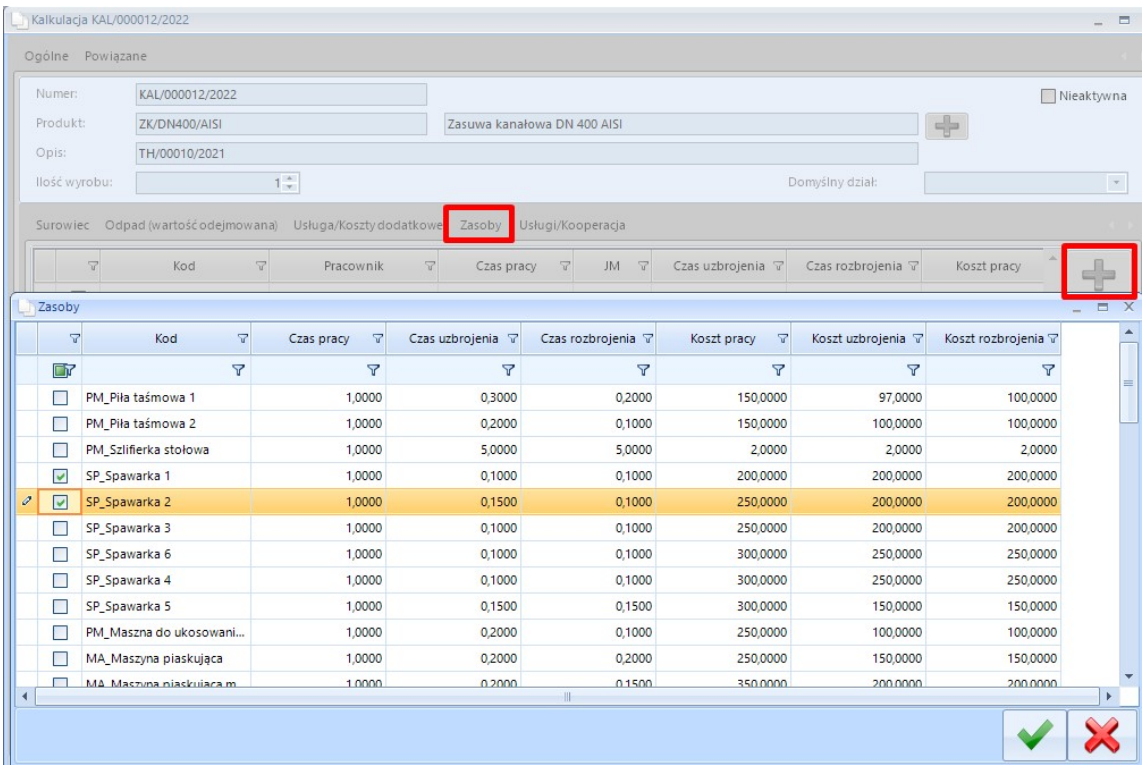

Pozycje na liście są pobierane z poszczególnych zasobów, zdefiniowanych w systemie Produkcja.

Dostępne kolumny:

- $\bullet$  Kod kod zasobu.
- Czas pracy normatywny czas pracy.
- Czas uzbrojenia domyślny czas uzbrojenia.
- Czas rozbrojenia domyślny czas rozbrojenia.
- Koszt pracy domyślny koszt pracy na daną jednostkę.
- Koszt uzbrojenia domyślny koszt uzbrojenia zasobu.
- Koszt rozbrojenia domyślny czas rozbrojenia zasobu.

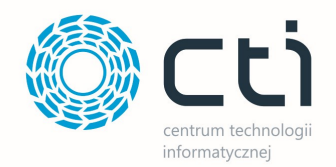

## 5.1.4. Kalkulacja dla danego wyrobu

Kalkulację dla wyrobu można wykonać na trzy sposoby.

### 5.1.4.1 Tworzenie nowej kalkulacji

Tworząc w ten sposób nową kalkulację nie bazujemy na dotychczasowych kalkulacjach czy ofertach.

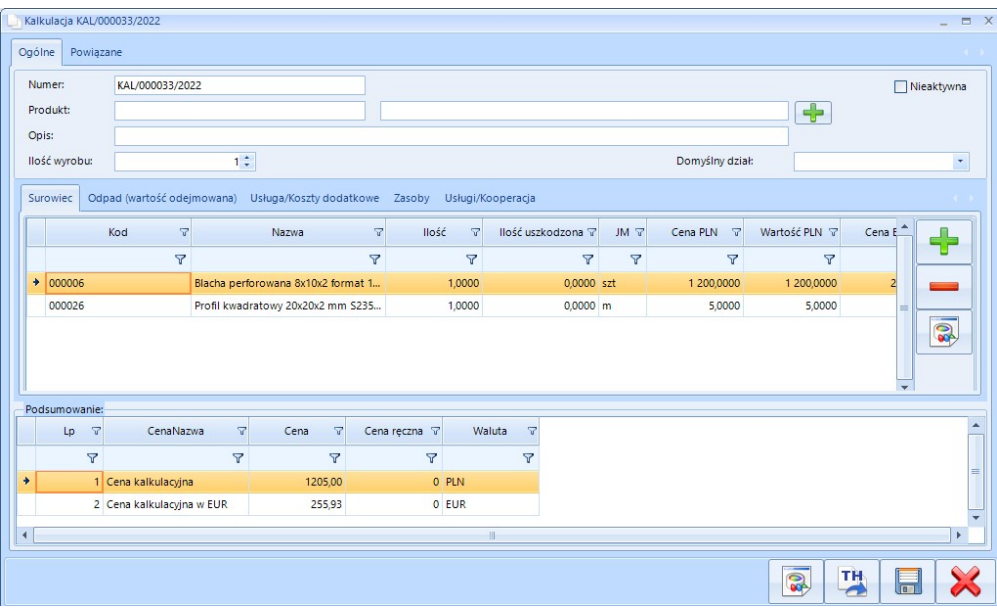

Kalkulację wykonuję się poprzez dodanie za pomocą plusa produktu z listy produktów znajdujących się w Comarch ERP Optima, następnie również za pomocą plusa należy uzupełnić zakładki Surowiec, Odpad (wartość odejmowana), Usługa/Koszty dodatkowe, Zasoby, Usługi/Kooperacja.

**TH** Kalkulację można przekształcić w technologię za pomocą przycisku . Technologia jest wówczas widoczny po stronie systemu PRODUKCJA.

W dokumencie kalkulacji dowolnie można modyfikować dane w dostępnych zakładkach.

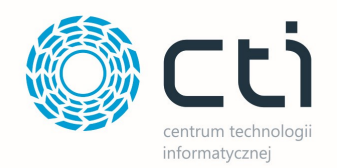

## 5.1.4.2 Tworzenie kalkulacji - duplikowanie już istniejącej

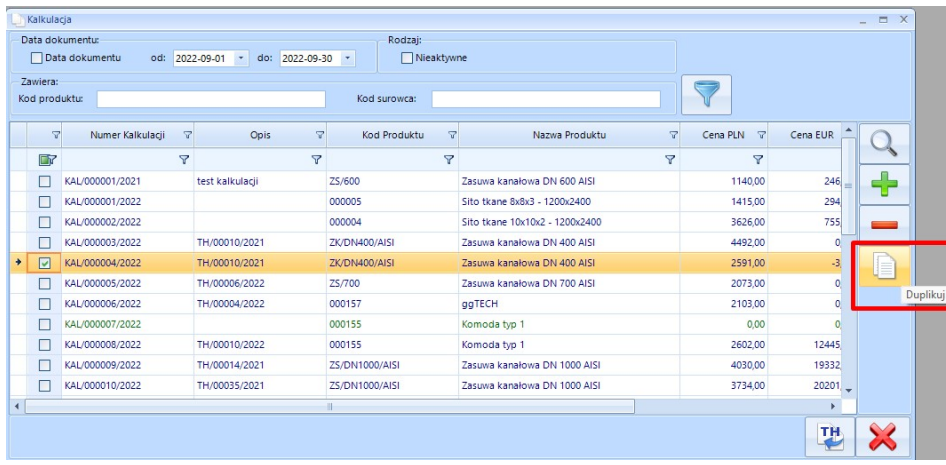

Aby zduplikować kalkulację należy ją zaznaczyć oraz kliknąć Duplikuj. Zduplikowana kalkulacja zostanie otwarta jako nowe okno – zwiera ona wszystkie elementy kalkulacji wzorcowej, zmienia się jedynie numer kalkulacji (nadanie kolejnego wolnego). Na zakładce Powiązane będzie wskazana kalkulacja, z której została wykonana kopia.

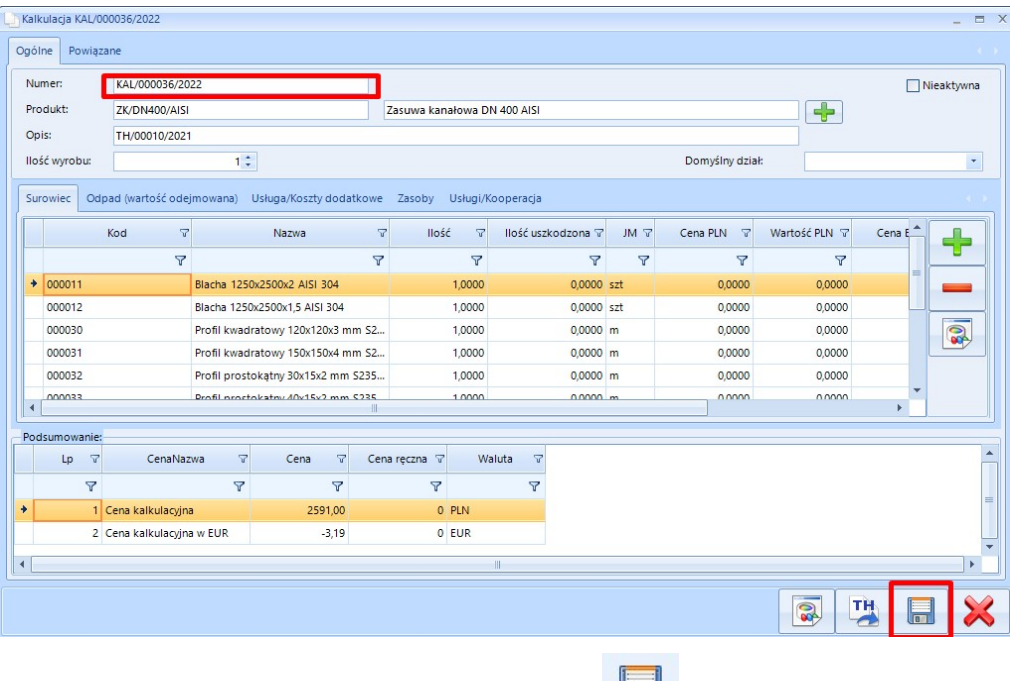

Aby zapisać zduplikowaną kalkulację należy kliknąć

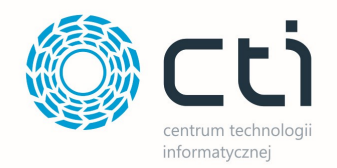

## 5.1.4.3 Tworzenie kalkulacji na podstawie Technologii

Aby stworzyć kalkulację bazując na technologii należy na liście kalkulacji zaimportować ją klikając TH.

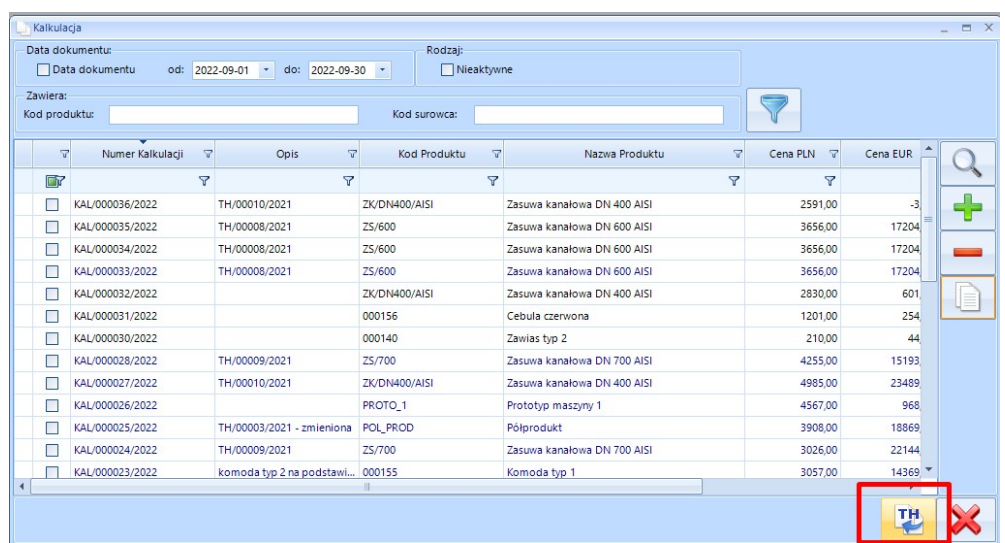

Programu bazuję na utworzonych technologiach po stronie systemu głównego produkcja.

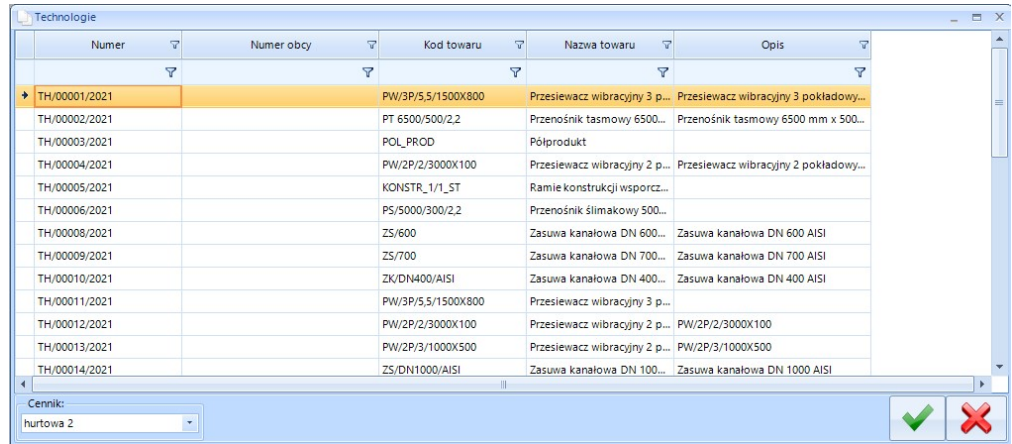

Przy wczytywaniu technologii należy wybrać z listy rozwijanej *Cennik*, z którego ceny mają być brane pod uwagę.

UWAGA! Wybór cennika, z jakiego mają być brane ceny do kalkulacji jest bardzo istotny. Cena danego surowca, który zostanie dodany do technologii może się znacznie różnić w zależności od wybranego cennika tj. od wartości wprowadzonych na danym zasobie po stronie Comarch ERP Optima.

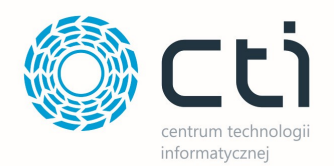

#### Przykład różnych cen dla danego surowca – widok karty zasobu w Comarch ERP Optima

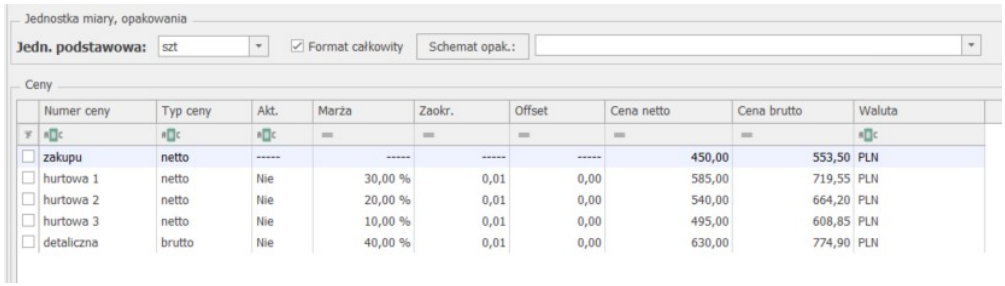

Po zaznaczeniu technologii i zatwierdzeniu zostaje otwarte okno kalkulacji.

Kalkulacja otrzymuję nowy numer (kolejny wolny), zostają uzupełnione pola Produkt/Nazwa oraz w wierszu Opis zostaje wpisany numer technologii. Pole to można edytować.

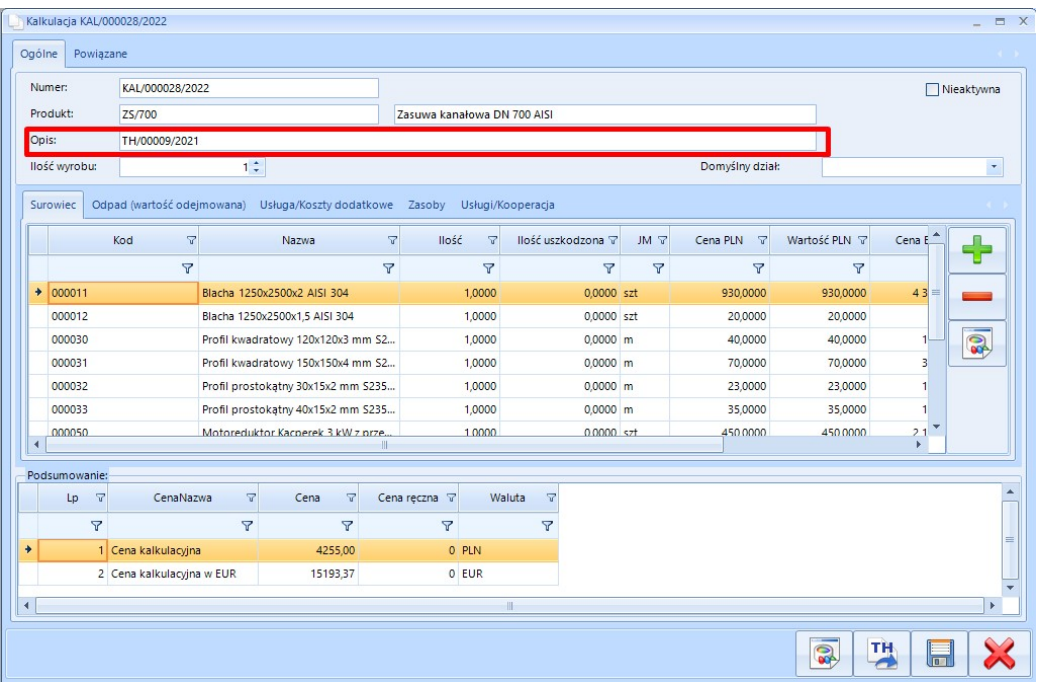

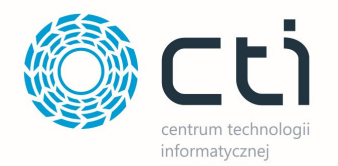

Na zakładce Powiązane będzie wskazana technologia, na której bazuję kalkulacja.

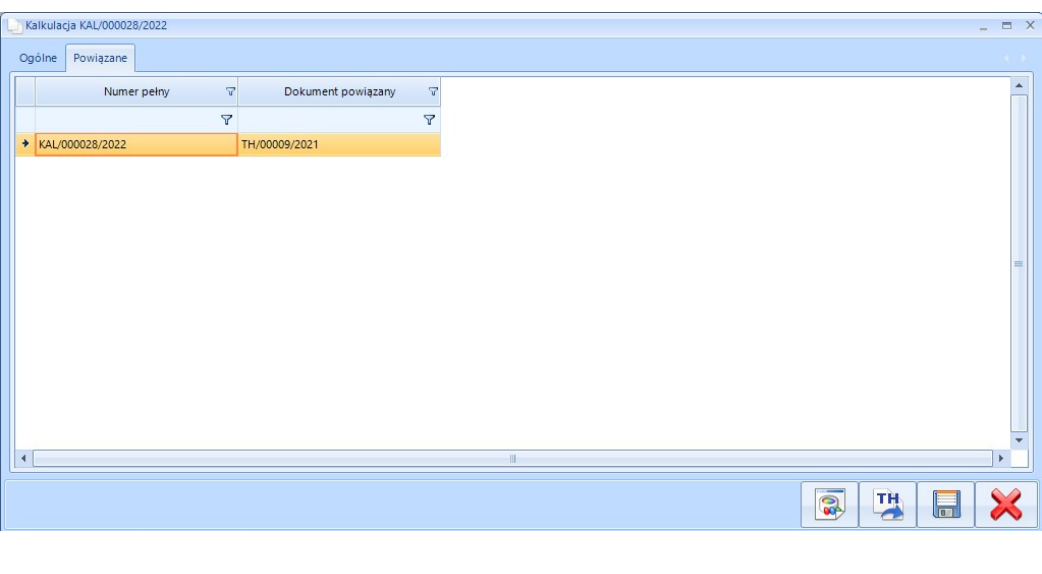

Aby zapisać zduplikowaną kalkulację należy kliknąć .

UWAGA! Przycisk eksportu TH nie jest widoczny, jeśli kalkulacja bazuję bezpośrednio na importowanej technologii. Przycisk jest widoczny przy tworzeniu kalkulacji wg. pkt. 5.1.4.1 Tworzenie nowej kalkulacji / 5.1.4.2 Tworzenie kalkulacji - duplikowanie już **istniejącej** 

## 5.2. Oferta

Sekcja Oferta służy do tworzenia oferty i bazuje na towarach znajdujących się w Comarch ERP Optiama lub na uprzednio utworzonej kalkulacji. Utworzoną ofertę można zapisać do formatu PDF, wydrukować na drukarce lub też przekształcić automatycznie w dokument rezerwacji (RO), który jest widoczny po stronie Comarch ERP Optima.

### 5.2.1. Przyciski

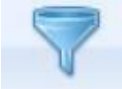

- filtruje po wskazanych wartościach.

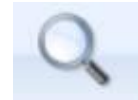

- podgląd dokumentu.

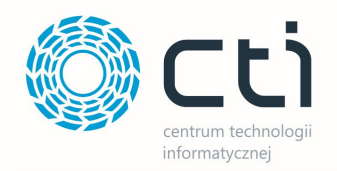

- dodaje nową ofertę / kalkulacje / towar.

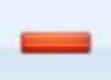

- usuwa niepowiązane oferty.

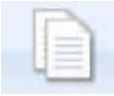

- duplikuje wskazaną ofertę.

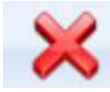

- zamyka okno listy ofert.

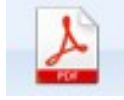

- eksport do pliku PDF.

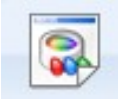

- dodawanie załącznika.

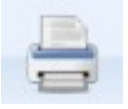

- wydruk oferty na drukarce.

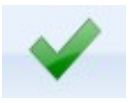

- zatwierdzanie.

## 5.2.2. Lista ofert

Statusy listy Ofert:

- Zielony oferta niekompletna brak wybranego kontrahenta, produktu, surowców.
- Czarny kompletna oferta.
- Niebieski oferta powiązana z dokumentem RO, brak możliwości edycji.

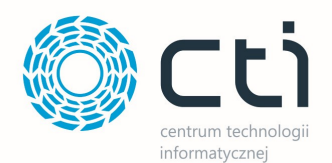

#### Okno listy ofert:

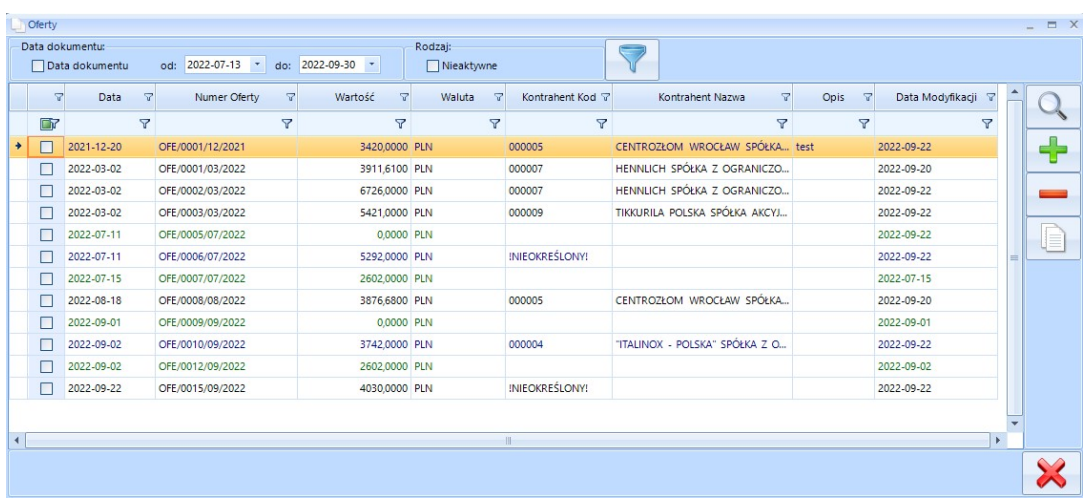

Na liście oferty znajdują się pola:

#### Filtrowanie

- Data dokumentu data wystawienia oferty, datę od do można wybrać z listy rozwijanej.
- Nieaktywna pole do zaznaczenia oferta aktywna, nieaktywna.

#### Lista ofert:

- Numer Oferty nadany automatycznie.
- Opis wprowadzony w ofercie dla danego kontrahenta.
- Kontrahent Kod kod kontrahenta z Optimy.
- Kontrahent Nazwa nazwa kontrahenta z Optimy.
- Data data utworzenie oferty.
- Data Modyfikacji data modyfikacji oferty dla danego kontrahenta.
- Waluta waluta danej oferty.
- Wartość sumaryczna wartość oferty.

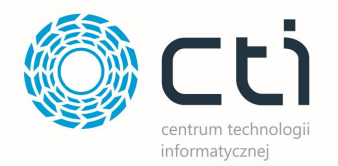

## 5.2.3. Okno oferty

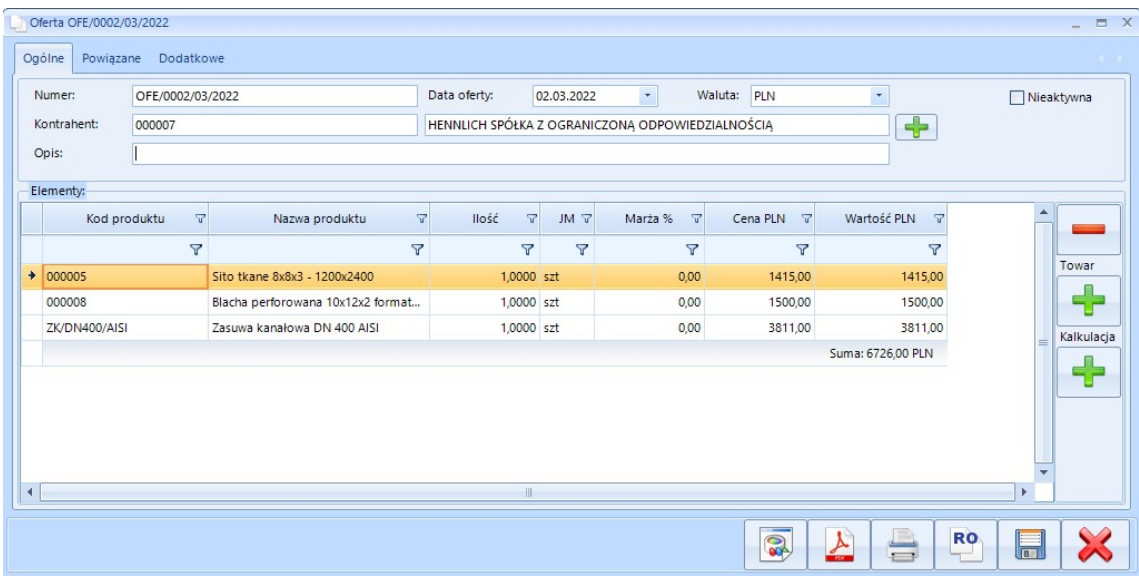

Zakładka gówna **Ogólne** (Nagłówek):

- Nieaktywna status oferty (aktywny, nieaktywny).
- Numer numer oferty przypisany automatycznie.
- Data oferty data utworzenia oferty.
- Waluta wybór waluty w jakiej mają być wyświetlane ceny (PLN/EUR).
- Kontrahent kod i nazwa kontrahenta z Comarch ERP Optima.
- Opis pole dodatkowe po którym można filtrować.

#### Elementy:

- Kod produktu kod produktu z Comarch ERP Optima.
- Nazwa produktu nazwa produktu z Comarch ERP Optima.
- Ilość ilość produktu zawartego w kalkulacji (domyślnie 1), możliwość edycji. Zmiana

wartości wpływa cenę sumaryczną w kolumnie Wartość PLN.

- JM jednostka domyślna z kartoteki Optimy.
- Marża % możliwość ręcznej zmiany wpływa na cenę w kolumnie Wartość PLN.

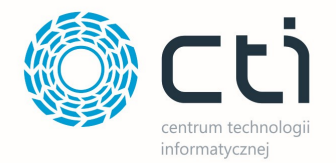

**Cena PLN** – pobrana ze wskazanego cennika w Cormach ERP Optima lub importowana

z kalkulacji – możliwość ręcznej zmiany.

Uwaga – ręczna zmiana powoduję zmianę wartości w kolumnie Wartość PLN oraz Marża %. Marża % wskazuję wtedy obliczony % marży do produktu, biorąc pod uwagę pierwotną cenę towaru (przed edycją Ceny PLN).

• Wartość PLN – iloczyn kolumn ilość\*marża\*cena (możliwość ręcznej zmiany).

Uwaga – ręczna edycja pola wpływa na pole Suma.

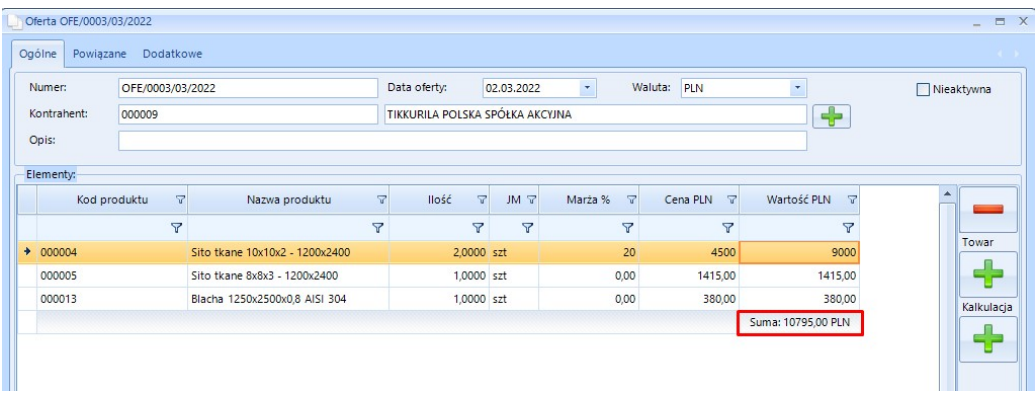

Dodatkowo - zmiana wartości powoduję zmianę w kolumnie Cena PLN wg wzoru: Wartość ÷

Ilość.

UWAGA! Niektóre kolumny są ukryte i należy je dodać z menu podręcznego – prawy klawisz myszki na nagłówkach kolumn.

#### Opcje dodatkowe:

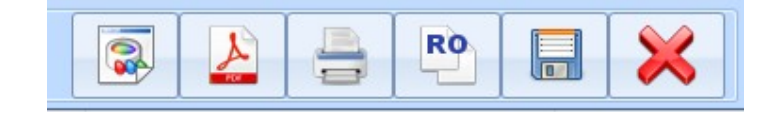

• Załącznik – dodawanie załącznika do oferty; pogląd załącznika możliwy jedynie dla plików z

rozszerzenie .pdf, .jpg, .png, .tif.

- $PDF -$  przycisk uruchamia pogląd wydruku oferty.
- Drukuj wydruk oferty na wybranej drukarce.

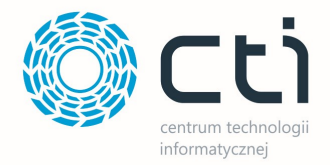

- $RO$  tworzy dokument RO i zapisuję w Opitmie (Bufor).
- Zapisz zapisuję ofertę.

#### Zakładka Powiązane:

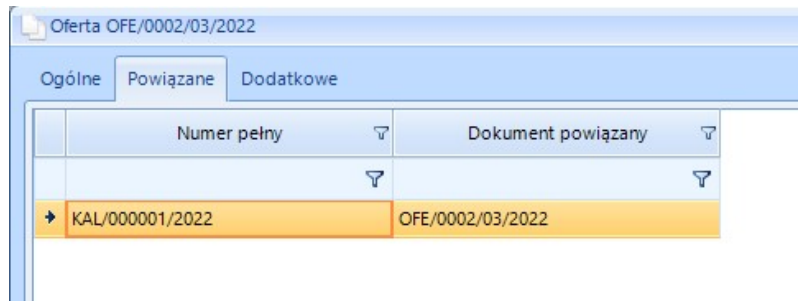

- Numer pełny pełny numer kalkulacji i/lub oferty.
- Dokument powiązany numer dokumentu powiązanego z kalkulacją.

#### Zakładka Dodatkowe:

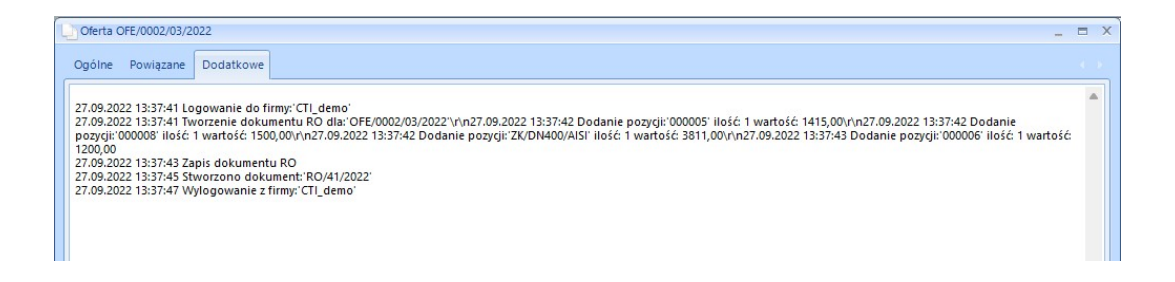

W zakładce **Dodatkowe** znajdują się informacje dotyczące czynności wykonywanych na dokumencie. Na powyższym przykładzie - zapis do Comarch ERP Optima dokumentu RO/41/2022.

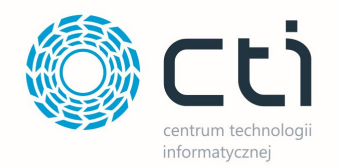

## 5.2.4. Lista kontrahentów

Aby dodać kontrahenta do oferty należy kliknąć ikonę plusa. Pojawi się okno z listą kontrahentów. Wybór kontrahenta jest spośród dostępnych w Optimie:

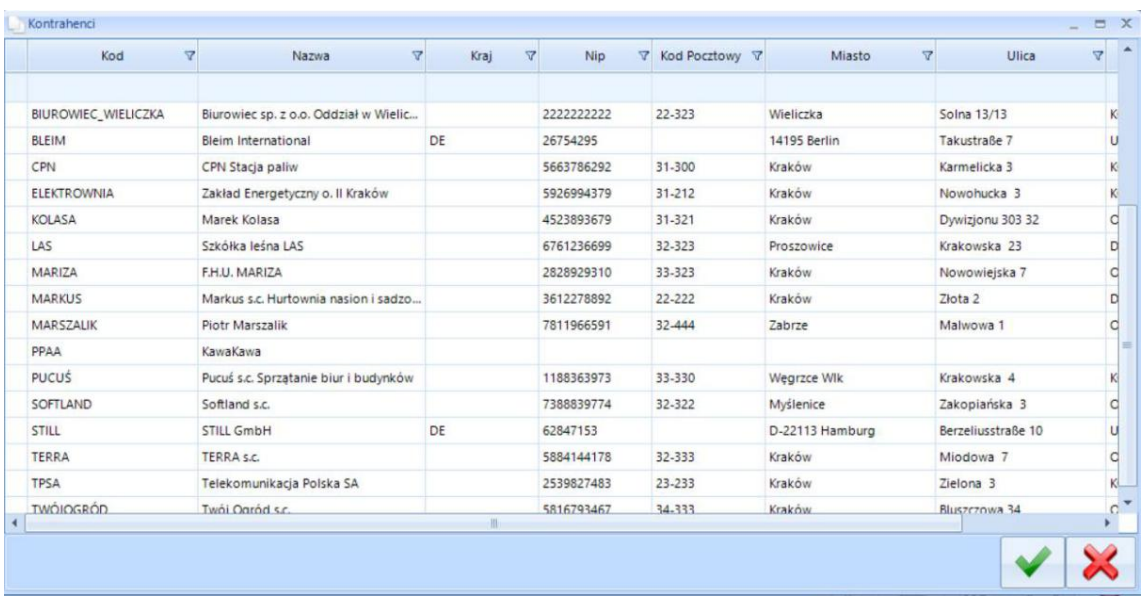

Na liście kontrahentów znajdują się pola:

- $\bullet$  Kod kod kontrahenta.
- Nazwa nazwa kontrahenta.
- Kraj pochodzenie kontrahenta.
- **NIP** NIP kontrahenta.
- Kod Pocztowy
- Miasto
- Ulica
- Grupa grupa kontrahenta w Optimie.

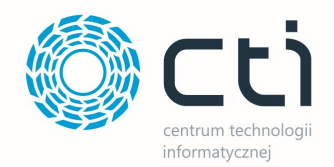

## 5.2.5. Oferta dla danego kontrahenta

Tworzenie oferty rozpoczyna się od wskazania kontrahenta, dla którego oferta jest przygotowywana, klikając ikonę plusa.

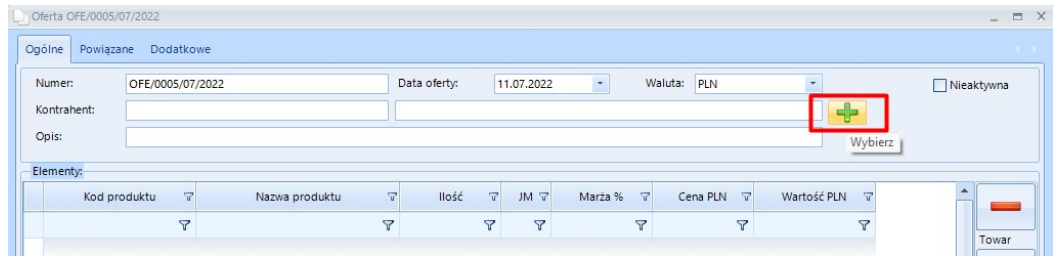

Zostaje otwarte dodatkowe okno z listą kontrahentów:

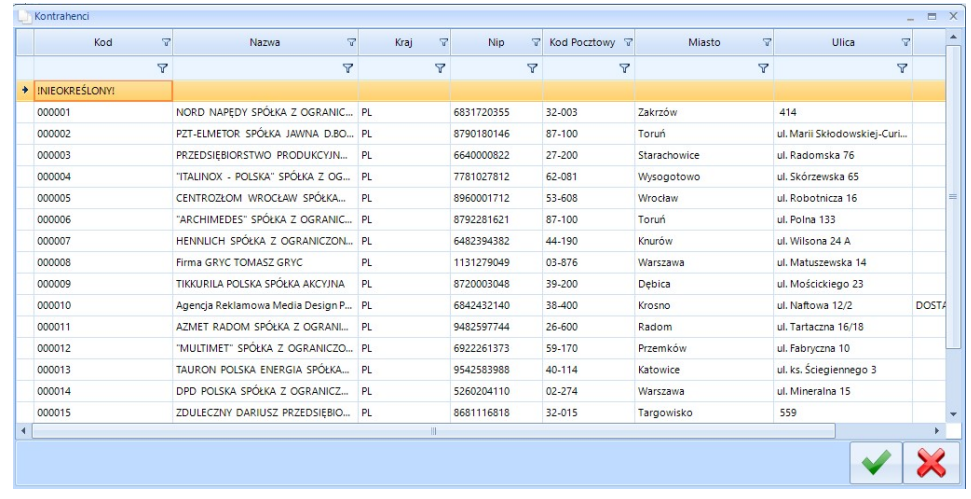

Wybór danego kontrahenta następuję poprzez jego zaznaczenie i kliknięcie .

W ofercie dla danego kontrahenta można dodać wcześniej utworzoną kalkulację lub towar

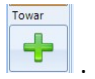

W przypadku dodawania towaru, odbywa się to poprzez przycisk z plusem, który otwiera okno wyboru:

Kalkulacja

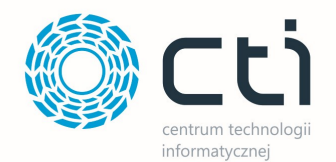

#### Okno wyboru towaru.

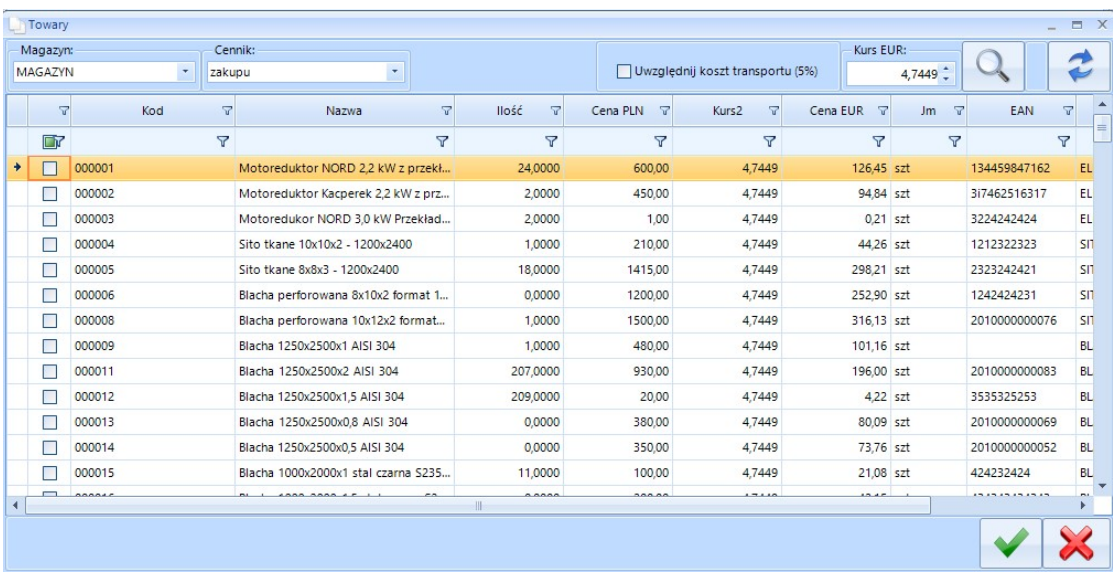

Wybór towaru następuję po jego zaznaczeniu i zatwierdzeniu .

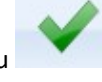

Kalkulacja

Wybierając wcześniej utworzoną kalkulację należy kliknąć

Zostanie otwarte okno z listą kalkulacji. Wybór kalkulacji następuję poprzez odznaczenie jej orz zatwierdzenie.

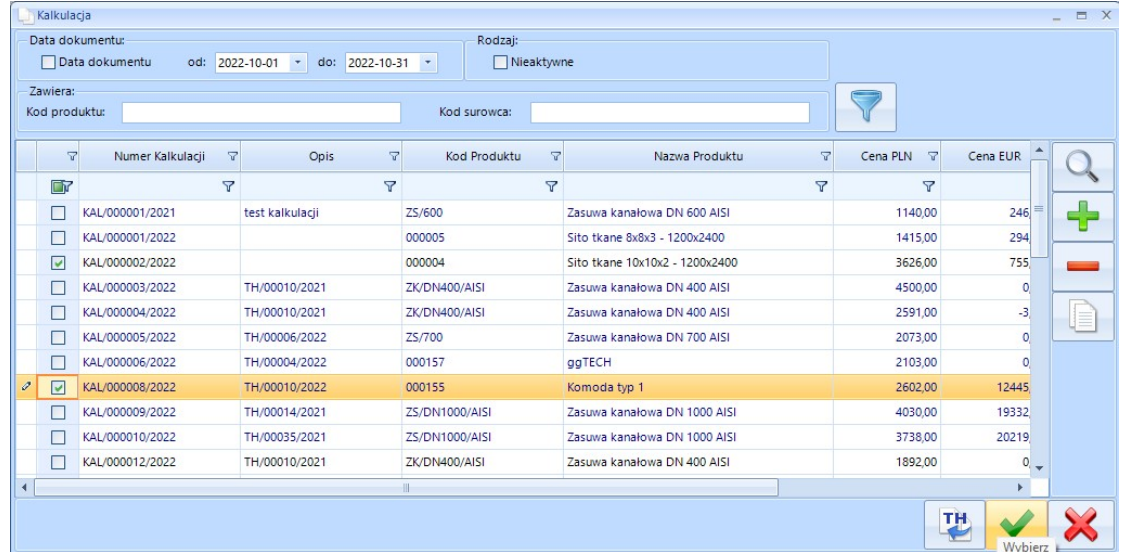

Kolejno dodawane kalkulacje lub towary kolejkują się na liście. Ich sumaryczna wartość widoczna jest na pasku jako Suma:.

W każdej pozycji oferty można określić marżę na dany dla wyrób, w zależności od tego, dla kogo jest przygotowywana oferta (ręcznie).

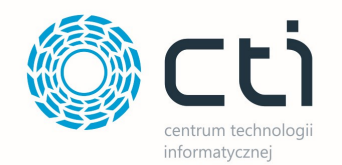

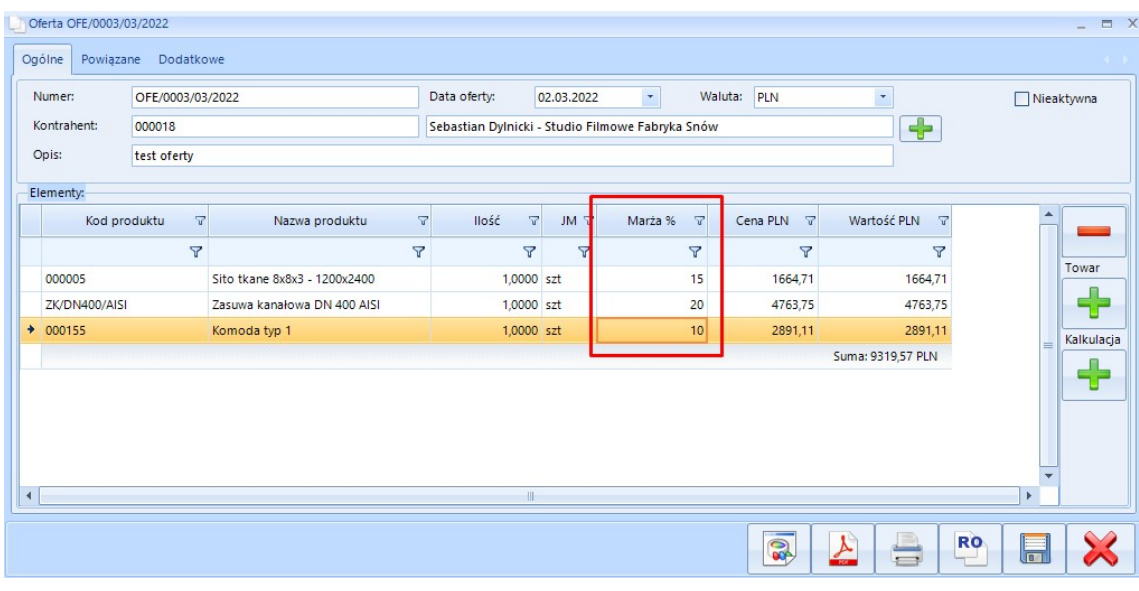

Po przygotowaniu oferty można ją standardowo zapisać **lub:** lub:

• Wyświetlić jako podgląd wydruku po kliknięciu na ikonę (szczegóły 5.2.6. Wydruk)

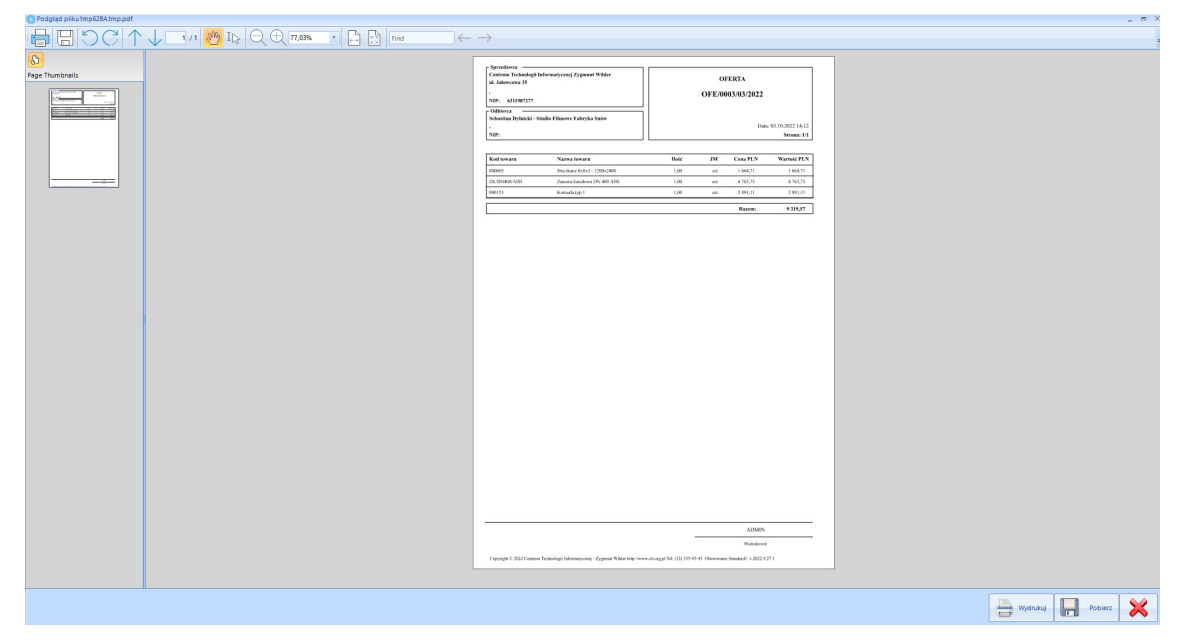

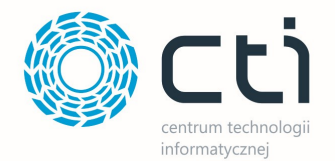

• Zapisać do formatu PDF (po uprzednim wygenerowaniu podglądu wydruku, szczegóły 5.2.6. Wydruk).

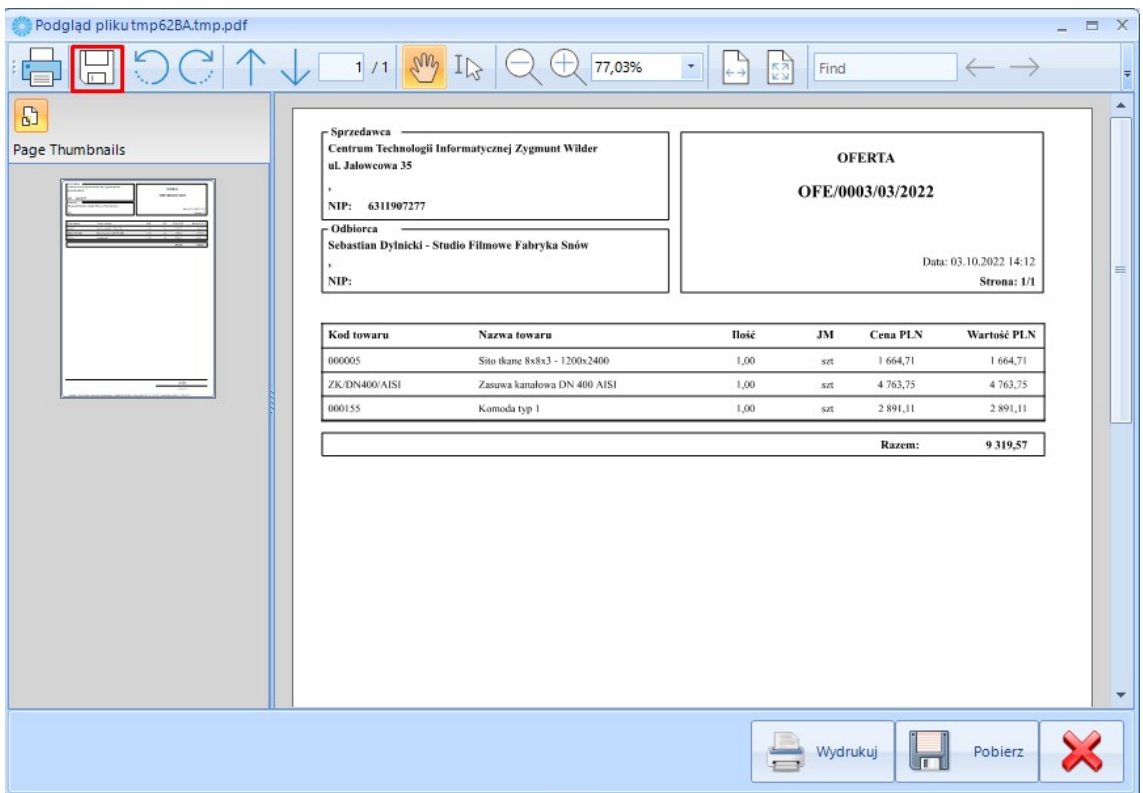

Podczas zapisu otworzy się dodatkowe okno gdzie należy określić nazwę pod jaką będzie zapisn oferta oraz wskazać miejsce zapisu oraz potwiedzić.

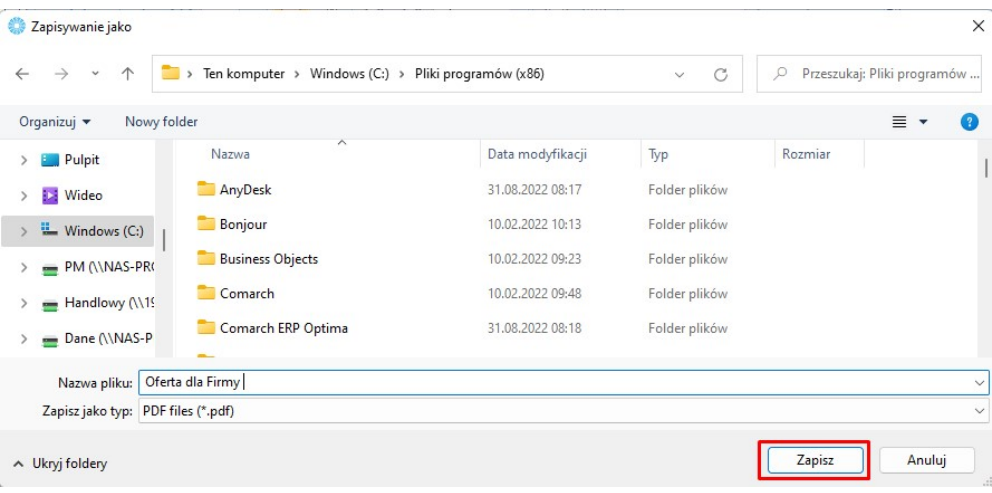

• Wydrukować na drukarce klikając (szczegóły 5.2.6. Wydruk).

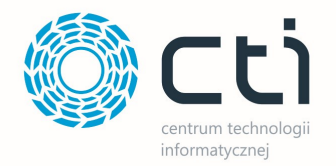

 Przekształcić do RO do Optimy klikając . Po poprawnym przekształceniu oferty do RO program wyświetli komunikat potwierdzający utworzenie RO o kolejnym numerze.

**RO** 

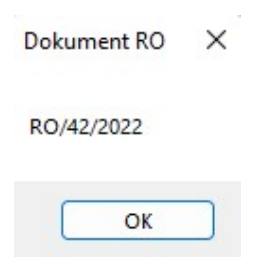

Wszystkie oferty zapisują się i archiwizują automatycznie. W każdej chwili ofertę można edytować bądź zduplikować.

## 5.2.6. Wydruk / eksport do pliku

a) Podgląd oferty/eksport do pliku.

Aby zobaczyć podgląd utworzonej oferty należy kliknąć . Program otworzy nowe okno podglądu pliku:

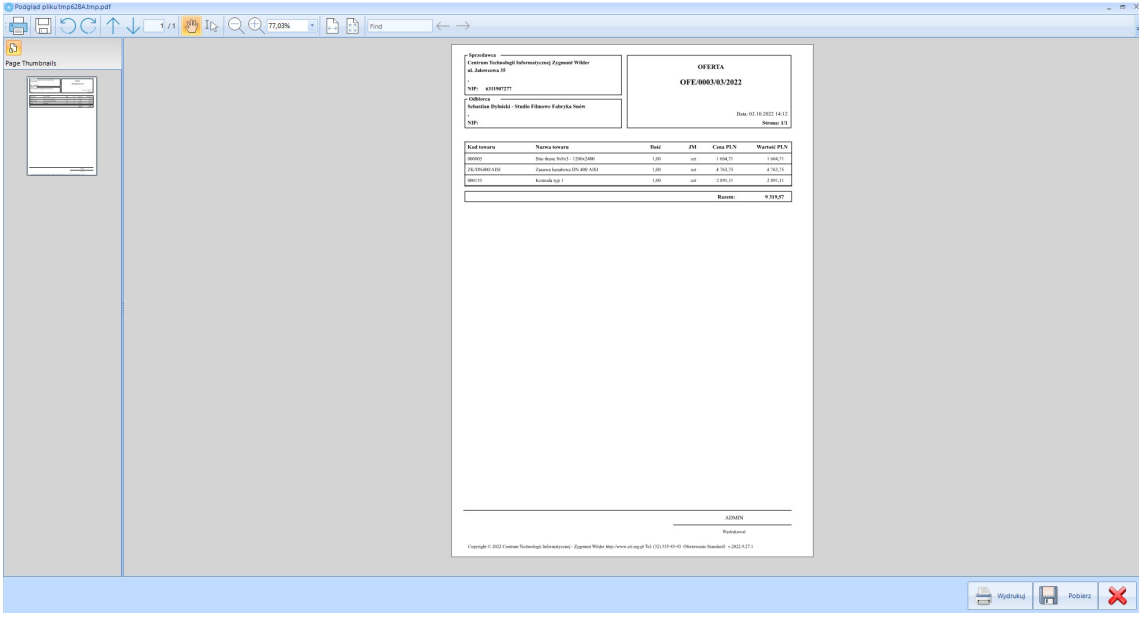

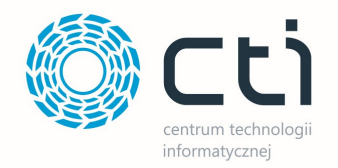

#### Na oknie możliwe są operacje:

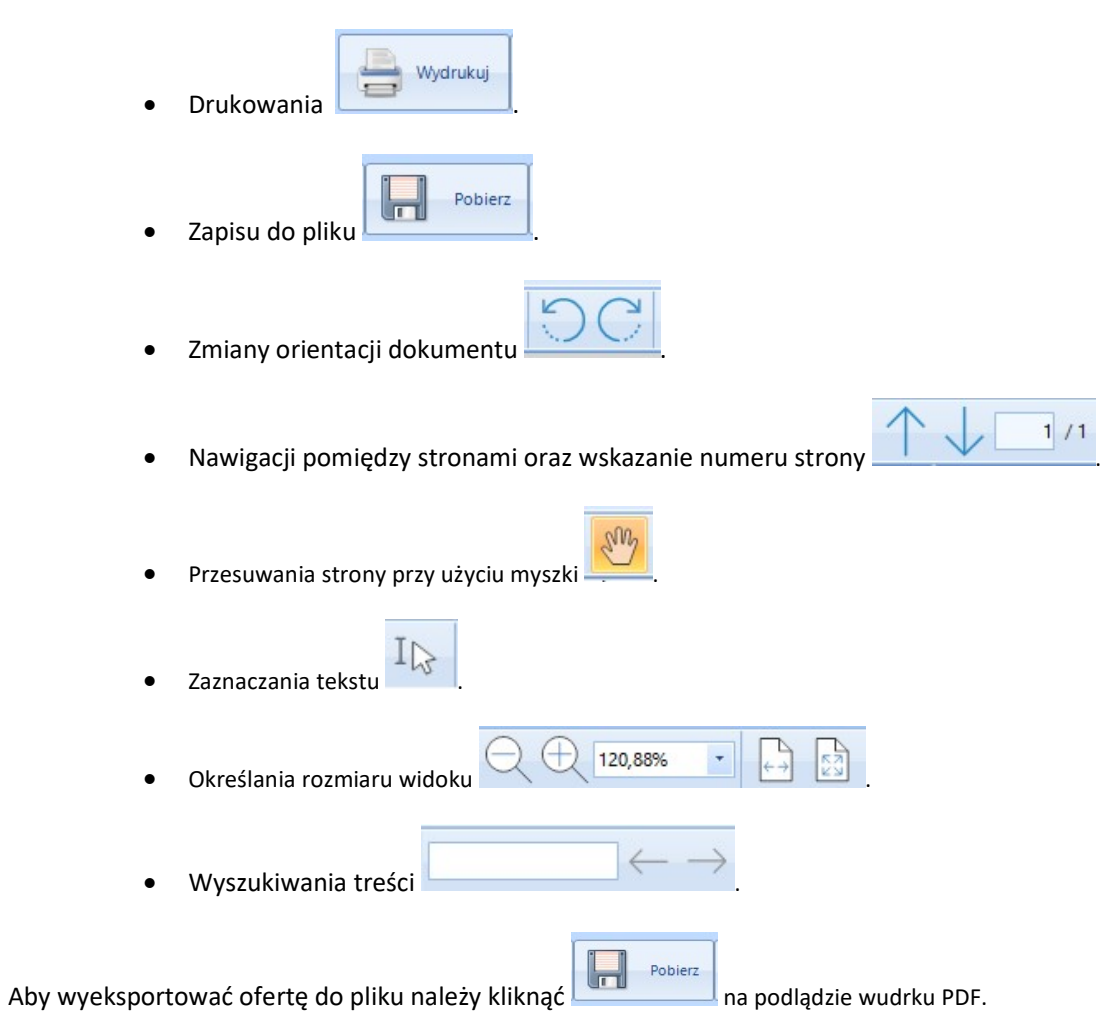

Podczas zapisu otworzy się dodatkowe okno gdzie należy określić nazwę pod jaką będzie zapisn oferta oraz wskazać miejsce zapisu oraz potwiedzić.

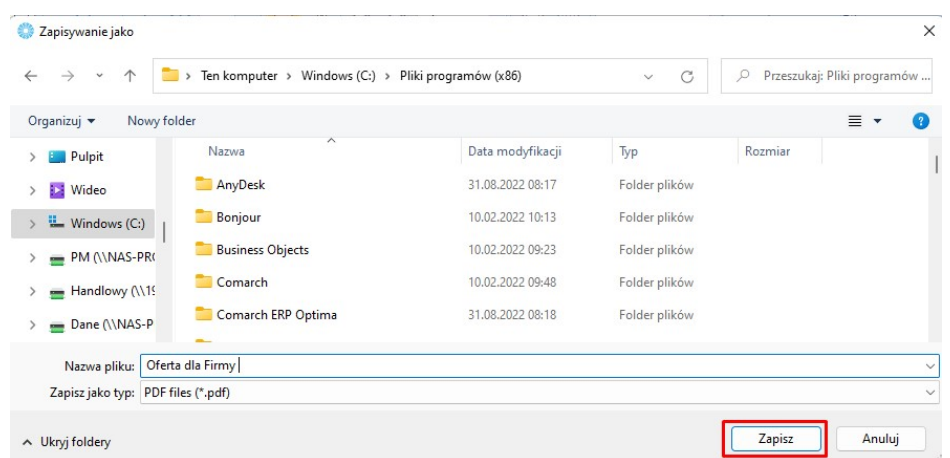

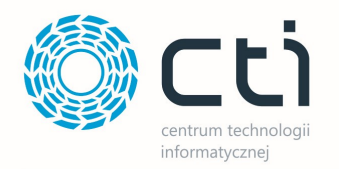

#### b) Wydruk oferty.

Wydruk oferty można wykonać z poziomu Okna oferty lub Podglądu pliku (oferty):

#### Okno oferty.

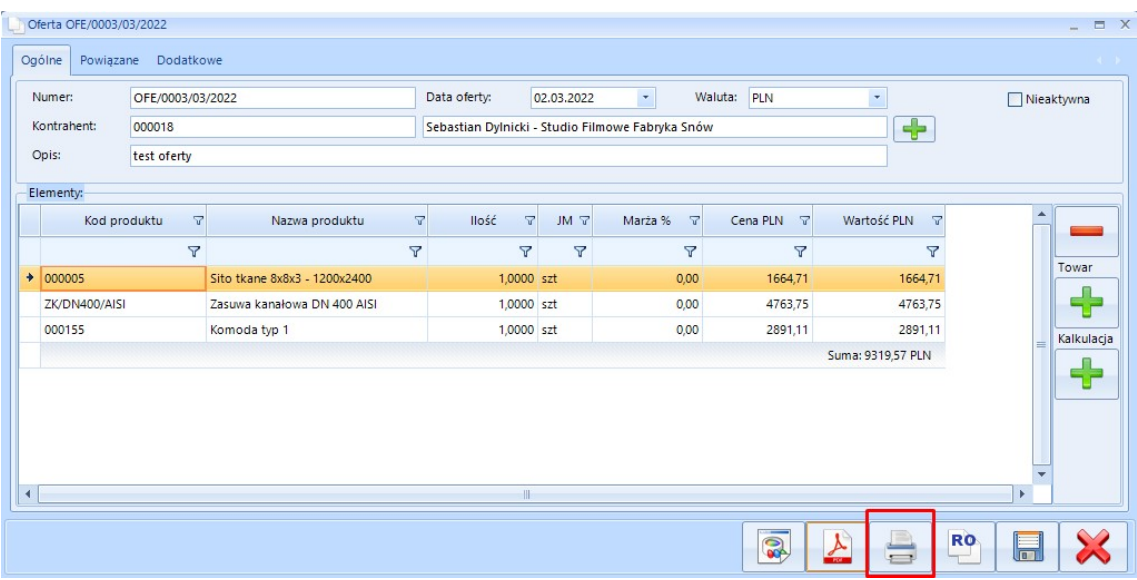

#### Podgląd pliku (oferty).

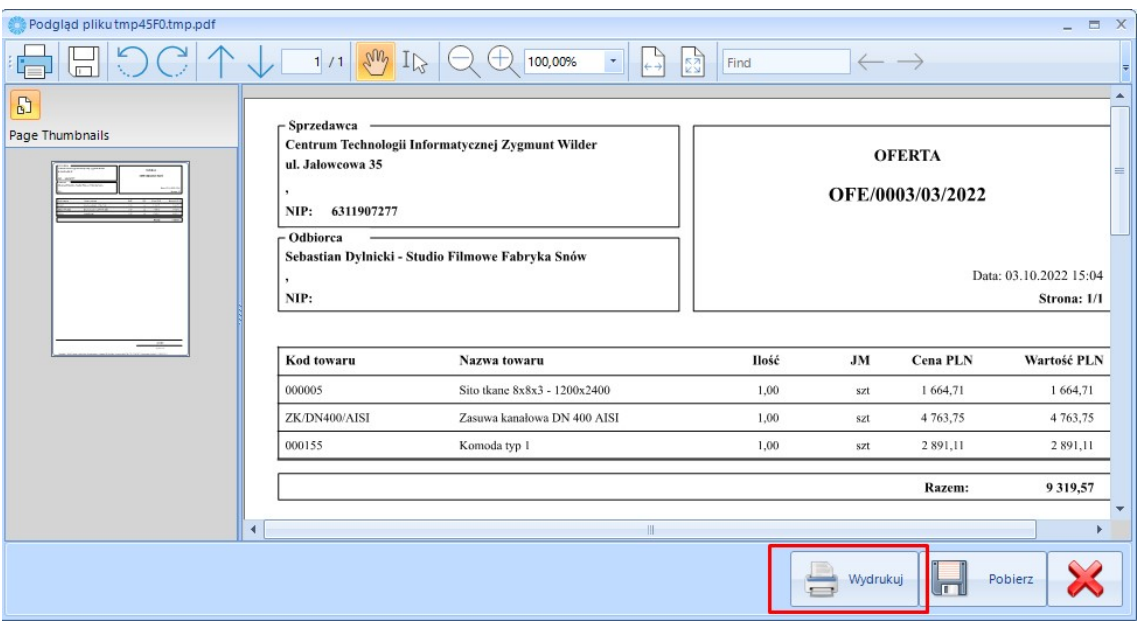

Wydruk oferty w obu przypadkach nastąpi na drukarce wskazanej w systemie Windows jako domyślna.